## **Руководство по установке и эксплуатации**

# **Контроллер солнечных панелей Модели SR868C8 и SR868C8Q**

## **для сплит систем горячего водоснабжения**

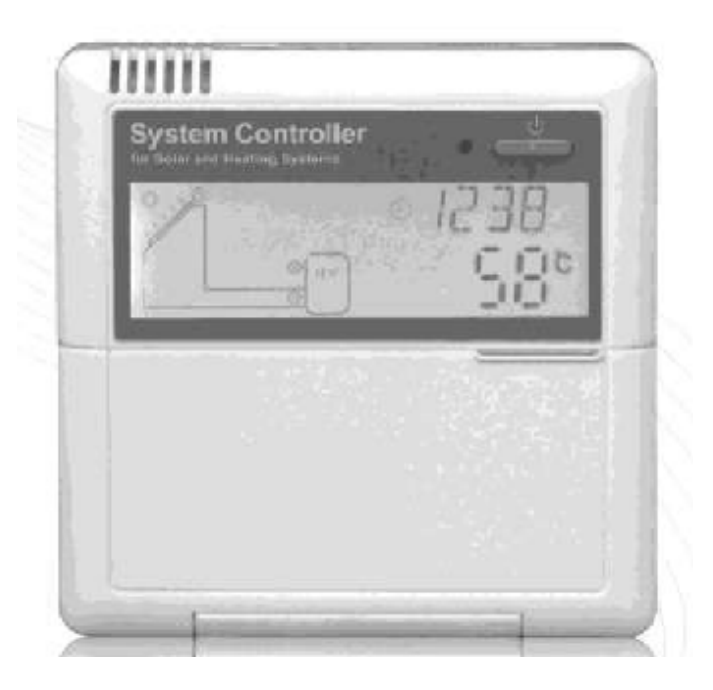

**Перед эксплуатацией системы внимательно ознакомьтесь с данным Руководством !** 

#### **СОДЕРЖАНИЕ**

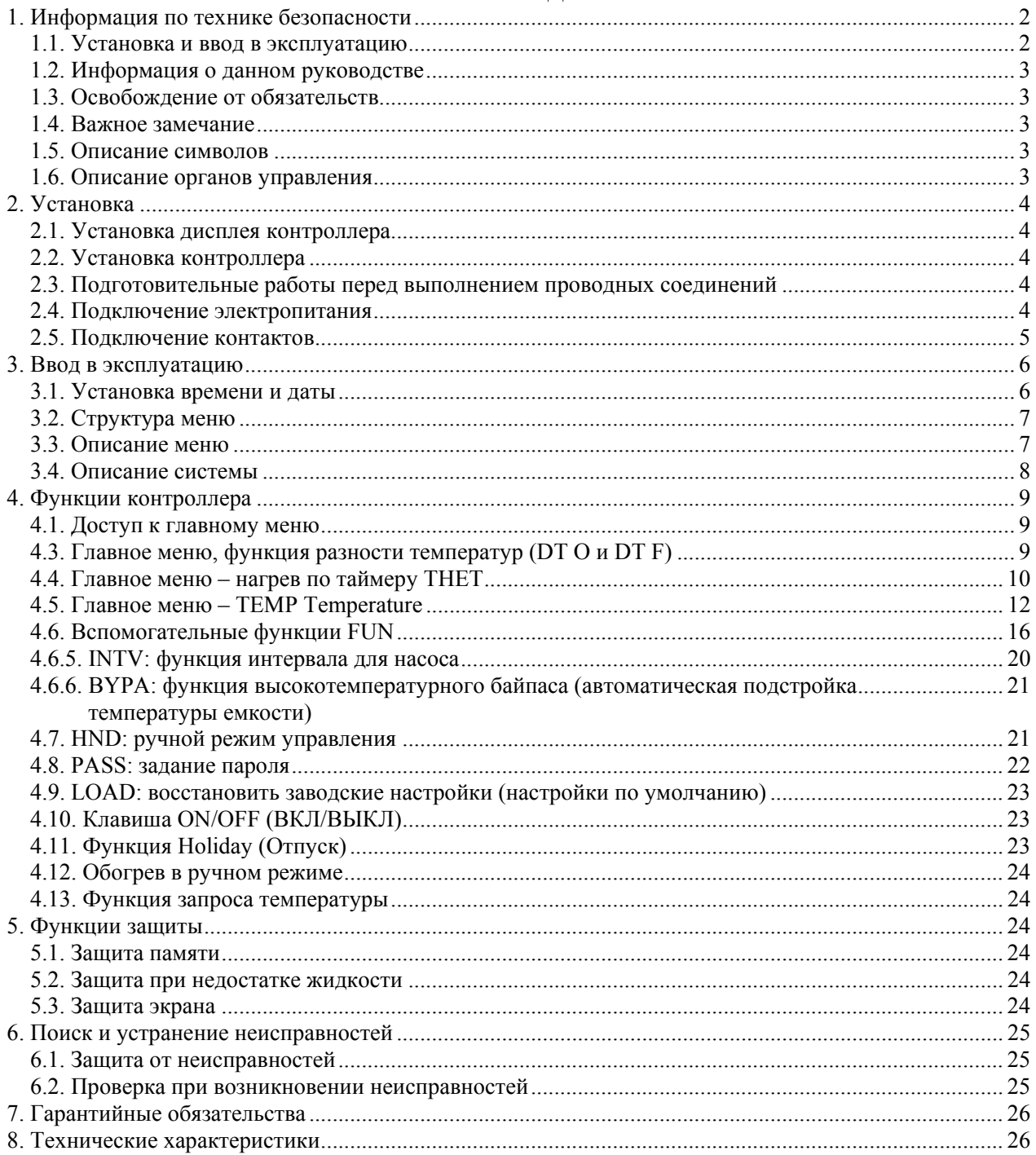

## 1. Информация по технике безопасности

### 1.1. Установка и ввод в эксплуатацию

- при прокладке кабелей убедитесь, что не были повреждены системы пожарной безопасности здания;

- контроллер не должен устанавливаться в помещениях, где присутствуют или могут образовываться легковоспламеняемые смеси газов;

- в месте установки должны собираться условия окружающей среды, определенные для данного контроллера;

- перед тем, как подключать контроллер к сети электропитания, необходимо убедиться в том, что ее характеристики соответствуют характеристикам, которые указаны для контроллера;

- все устройства, которые подключаются к контроллеру, должны соответствовать указанным техническим требованиям:

- все операции с открытым корпусом должны выполняться только при отключенном питании. Необходимо соблюдать все требования техники безопасности при работе с источниками электропитания;

- подключения или операции, которые требуют открытия корпуса контроллера (например, замена предохранителя) должны выполняться только специалистами.

### *1.2. Информация о данном руководстве*

В данном руководстве описываются установка, функции и эксплуатация контроллера системы солнечного обогрева.

При установке прочих компонентов системы, таких как солнечные коллекторы, насосы и устройства хранения, необходимо действовать в соответствии с инструкциями по установке для данных устройств, которые предоставляются их производителем. Работы по установке, подключению к сети электропитания, вводу в эксплуатацию и техническому обслуживанию каждого устройства должны выполняться специалистами соответствующей квалификации. Специалисты должны изучить данное руководство и следовать указанным в нем инструкциям.

### *1.3. Освобождение от обязательств*

Производитель не имеет возможности отслеживать выполнение данных инструкций или же отслеживать методы и условия, при которых производится установка, эксплуатация, использование и техническое обслуживание контроллера. Неправильная установка может привести к нанесению ущерба людям или собственности. По этой причине мы не можем принять на себя ответственность и обязательства по потерям, ущербу или издержкам, которые могут возникать по причине ошибочной установки, эксплуатации или же по причине неправильного использования или технического обслуживания, или же по связанным с этим причинам. Мы также не принимаем на себя обязательств по нарушению патентных прав или же нарушений прав третьих лиц, которые вытекают в связи с использованием данного контроллера. Производитель оставляет за собой право вносить изменения в данный продукт, технические данные или в инструкции по установке и эксплуатации без предварительного уведомления. Как только становится очевидным, что безопасная эксплуатация контроллера становится невозможной (например, внешние повреждения), следует немедленно прекратить эксплуатацию устройства. Примечание: убедитесь, что при этом контроллер не может быть случайно включен.

### *1.4. Важное замечание*

Мы тщательно проверили текст и иллюстрации, содержащиеся в данном руководстве, однако некоторые ошибки неизбежны. Также заметим, что мы не гарантируем целостность изображений и текста в данном руководстве, это лишь некоторые примеры, которые относятся исключительно к нашей собственной системе. Мы не несем ответственность за неправильную, неполную или ошибочную информацию, а также за связанный с ней ущерб.

### *1.5. Описание символов*

Указания по технике безопасности: Инструкции по технике безопасности в данном руководстве отмечаются с помощью такого треугольника и восклицательного знака. Таким образом обозначаются операции, при выполнении которых может быть нанесен ущерб здоровью и возникает угроза безопасности эксплуатации. Для обозначения этапов операции используется стрелка.

**Примечание**: примечания содержат важную информацию относительно операций и функций.

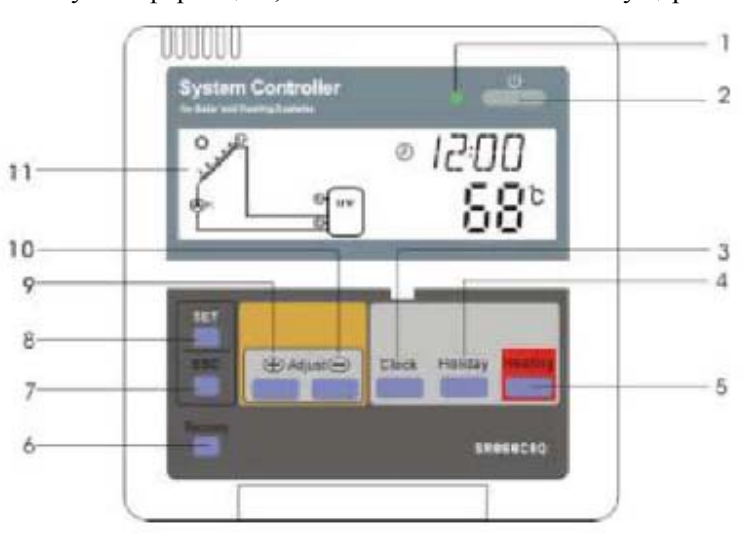

#### *1.6. Описание органов управления*

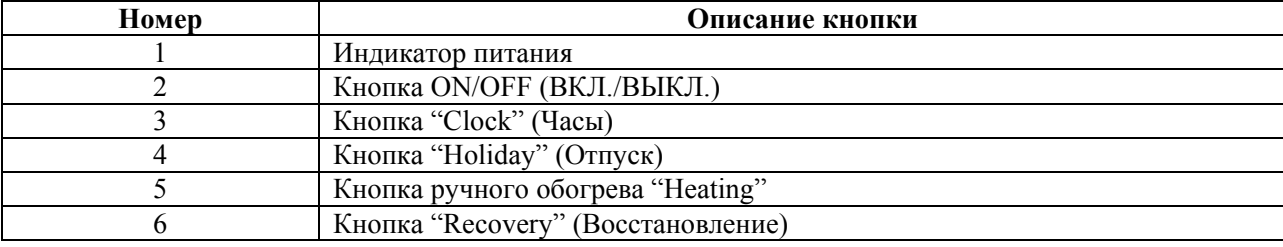

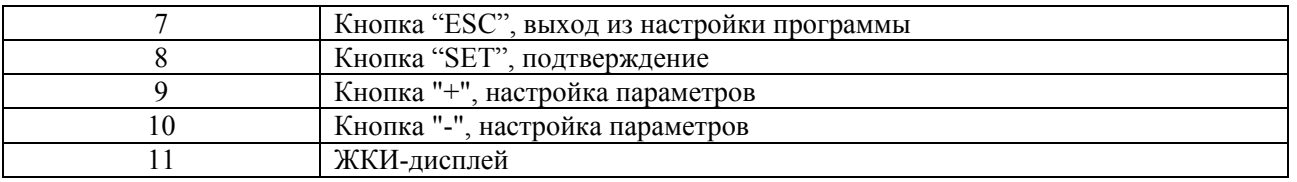

## **2. Установка**

Контроллер может устанавливаться только внутри помещений, на достаточном удалении от мест, представляющих опасность, и там, где на него не будет воздействовать электромагнитное излучение. Контроллер должен подключаться к дополнительной, отдельной розетке, в которой расстояние между выводами должно составлять минимум 3 мм и которая должна удовлетворять требованиям безопасности. Например, используйте выключатель или предохранитель, который подключается к проводам. Используется переменное напряжение.

### *2.1. Установка дисплея контроллера*

- → С помощью отвертки снимите с дисплейного модуля заднюю крышку, см. рисунок (1).
- → Установите заднюю крышку на стене, см. рисунок (2) (**Примечание**: не следует сверлить дырки в крышке).

→ Вставьте дисплей в направляющие, расположенные на задней крышке (обозначены как 1 и 2), и установите дисплей на заднюю крышку (см. рисунок 3).

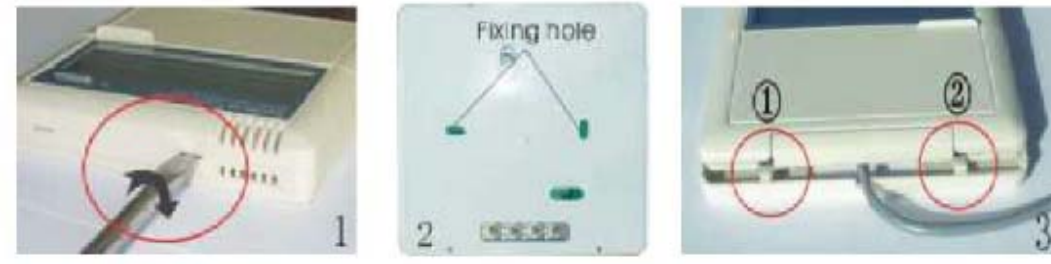

**Рисунок 1 Рисунок 2 Рисунок 3** 

### *2.2. Установка контроллера*

**Примечание**: контроллер следует устанавливать только там, где обеспечивается достаточный уровень защиты.

#### **Крепление навесной панели контроллера**

- → выберите подходящее место
- → отметьте положение отверстия
- → просверлите отверстие для крепления, вставьте установочный винт
- → с помощью винтов закрепите навесную панель
- → нажмите на навесную панель контроллера.

### *2.3. Подготовительные работы перед выполнением проводных соединений*

Перед тем, как открыть крышку контроллера, отключите электропитание, и заметьте параметры сети электроснабжения.

### **Открытие/закрытие крышки терминала**

 $\rightarrow$  ослабьте винты (1) и (2), переместите крышку вверх и снимите ее

- → закройте крышку: для этого сдвиньте ее вниз
- $\rightarrow$  закрепите крышку с помощью винтов (1) и (2).

## *2.4. Подключение электропитания*

Электропитание может включаться только тогда, когда корпус контроллера закрыт, при установке необходимо убедиться, что IP-класс защиты контроллера соответствует указанному.

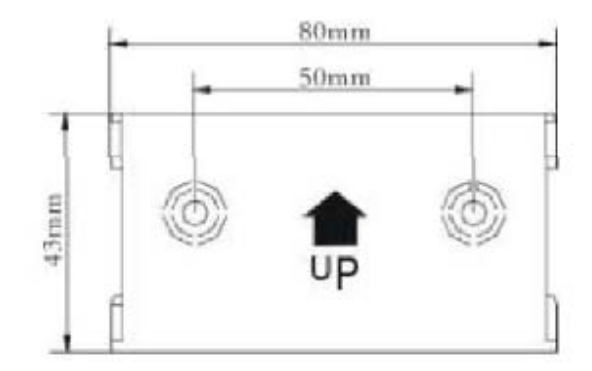

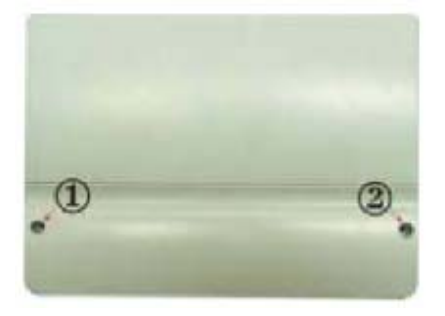

В зависимости от типа установки кабели могут вводиться в устройство через отверстие в задней части (4) или через отверстие, расположенное слева в нижней части (5).

В том случае, когда кабель подается через отверстие (4): снимите пластиковые крышки на задней части корпуса, используя для этого подходящий инструмент.

Кабель подается через отверстие (5): с помощью ножа вырежьте левую и правую пластиковые крышки и удалите их из корпуса.

**Примечание**: гибкий провод должен крепиться к корпусу с помощью зажимов, которые поставляются в комплекте с контроллером.

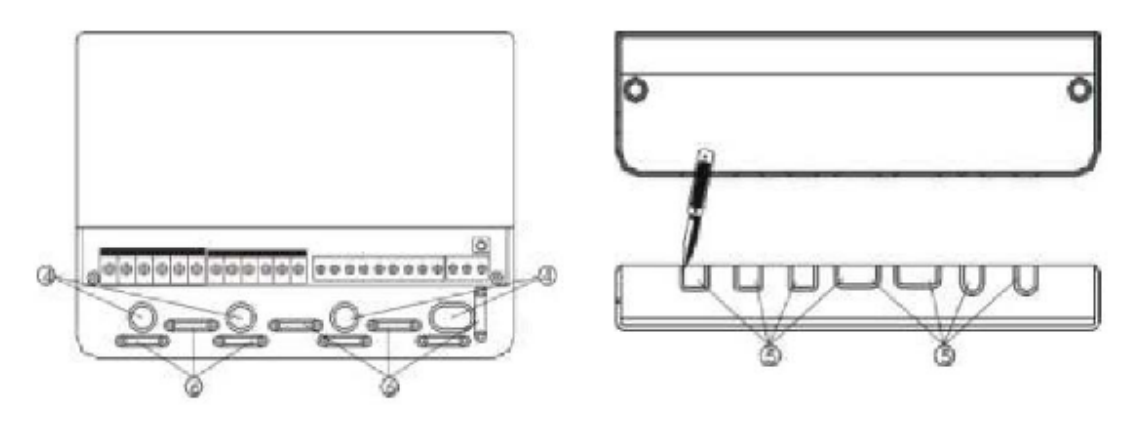

#### *2.5. Подключение контактов*

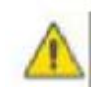

Откройте клеммник, предварительно убедитесь, что питание отключено. Необходимо соблюдать при этом правила безопасности.

#### **Расположение контактов**

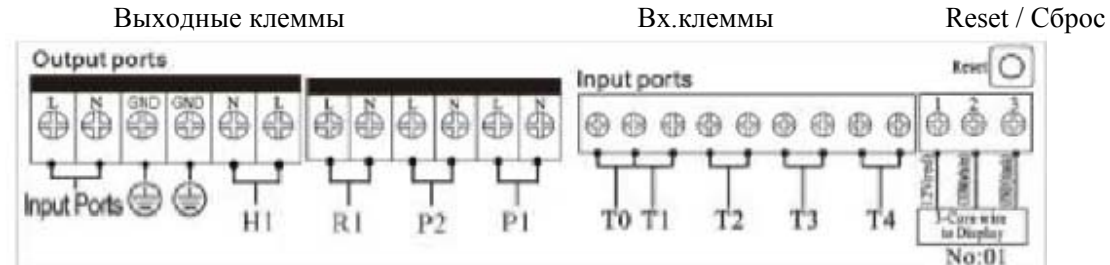

Кнопка **"Reset" (Сброс)**: данная кнопка расположена на панели подключения контактов. Если программа не работает должным образом, нажмите на кнопку "Reset". В результате сбрасываются настройки программы к тем, которые по умолчанию заданы производителем.

#### **Подключение питания.**

Контакты для подключения питания: входные порты

Контакт для подключения заземления: GND

#### **Подключение дисплея**

Порт 1: подключите красный провод (+12В)

Порт 2: подключите белый провод (COM)

Порт 3: подключается черный провод (GND).

Примечание: провода должны подключаться внутри помещения, вне помещений необходимо обеспечить крепление проводов.

#### **Входные порты для датчиков:**

Входные порты T0 и T1 для подключения датчиков: для подключения датчиков Pt1000, которые используются для измерения температуры коллектора и измерения тепловой мощности.

Входные порты T2, T3 и T4 для подключения датчиков: для подключения датчиков NTC10K, B=3950, которые используются для измерения температуры в емкости и трубах отопления.

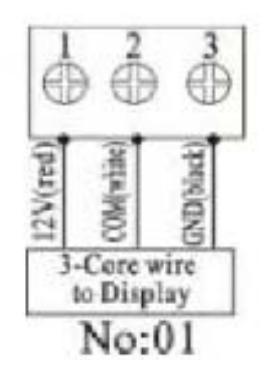

#### **Советы по установке датчиков температуры:**

Для использования с коллектором рекомендуется использовать только датчики температуры Pt1000 от оригинального производителя, датчик оснащается силиконовым кабелем длиной 1,5 метра и может использоваться при любых погодных условиях. Датчик температуры и кабель способны выдерживать воздействие температур до 280°С. При подключении датчика положительная и отрицательная полярность не фиксирована.

Для измерения температуры в емкости и трубах отопления рекомендуется использовать только датчики NTC10K,B=3950 от оригинального производителя. Датчик поставляется вместе с ПВХ-кабелем длиной 1,5 метра, датчик и кабель способны выдерживать воздействие температур до 105°С. При подключении датчика положительная и отрицательная полярность не фиксирована.

Все кабели, которые используются для подключения датчиков, предназначены для передачи низкого напряжения. *Чтобы избежать наводок на эти кабели они должны прокладываться вдали от линий, по которым подается питание с напряжением 230 или 400 Вольт (минимальное допустимое расстояние между силовыми и сигнальными кабелями – 100 мм).* 

Если возникают наводки, например, со стороны кабелей, по которым протекает большой ток, со стороны линий для питания электропоездов, трансформаторных подстанций, радио и телевизионных устройств, любительских радиостанций, микроволновых устройств и т.п., то для кабелей, которые используются для подключения датчиков, должно быть выполнено соответствующее экранирование.

Максимальная допустимая длина для кабелей составляет примерно 100 метров, если длина кабеля не превышает 50 метров, то можно использовать кабели с сечением 0,75 мм<sup>2</sup>. Если длина кабеля лежит в диапазоне от 50 до 100 метров, то следует использовать кабели с сечением  $1,5$  мм<sup>2</sup>.

#### **Выходные порты:**

**Выходной порт P1**: для подключения насоса солнечных панелей, полупроводникового реле (SCR), также может использоваться для управления RMP (максимальный коммутируемый ток 1А)

**Выходной порт P2**: для подключения циркуляционного насоса для горячей воды, электромагнитного реле, максимальный коммутируемый ток 3,5 А.

Порты R2 всегда открыты.

**Выход R1**: для подключения схемы байпас для насоса или клапана, электромагнитного реле, максимальный коммутируемый ток 3,5 А. Порты R1 всегда открыты.

**Выход H1**: для резервного электронагревателя, электромагнитного реле, максимальный коммутируемый ток 10А, соединительные порты H1 всегда открыты.

### **3. Ввод в эксплуатацию**

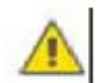

Перед тем, как подключать питание, подсоедините к контроллеру датчики, насосы и переключающие клапаны.

После подачи питания на контроллер сначала появится предложение установить время, ввести пароль и задать параметры системы.

### *3.1. Установка времени и даты*

→ Нажмите на клавишу "Clock", на дисплее будет показано время, при этом позиция для отображения часов "00" будет мигать.

→ С помощью клавиш "+/-" установите значение для часов.

 $\rightarrow$  Вновь нажмите на клавишу "Clock", начинает мигать позиция, соответствующая минутам, в ней отображается "00"

 $\rightarrow$  С помошью клавиш "+/-" установите значение для минут

→ Вновь нажмите на клавишу "Clock", начинает мигать позиция, соответствующая дням недели, в ней отображается "MO" (Понедельник)

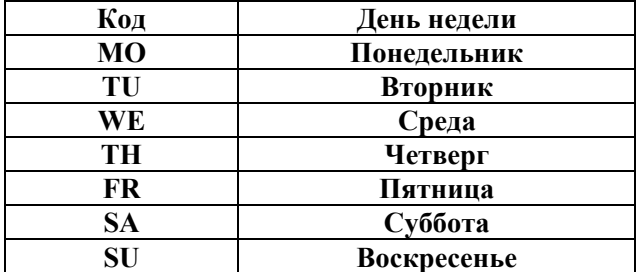

 $\rightarrow$  С помощью клавиш "+/-" установите значение для дня недели

→ Для выхода из программы нажмите на клавишу "ESC" или подождите 20 секунд и программа завершается автоматически.

### *3.2. Структура меню*

**Меню контроллера SR868C8Q Меню контроллера SR868C8** 

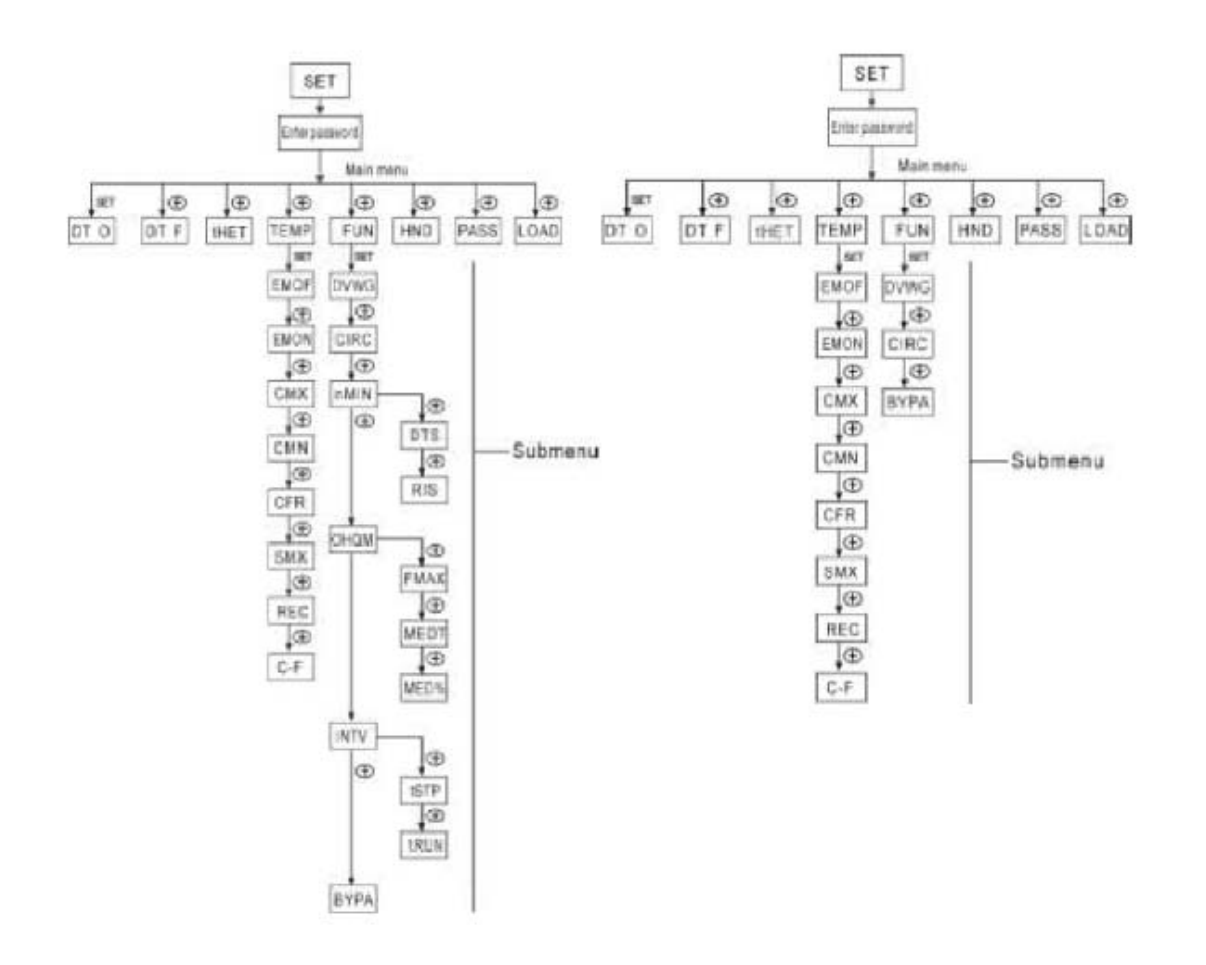

#### **Подменю**:

С помощью подменю (меню нижних уровней) пользователь может задавать для рабочих параметров нужные значения, при этом рекомендуется тщательно проверять правильность ввода данных.

### *3.3. Описание меню*

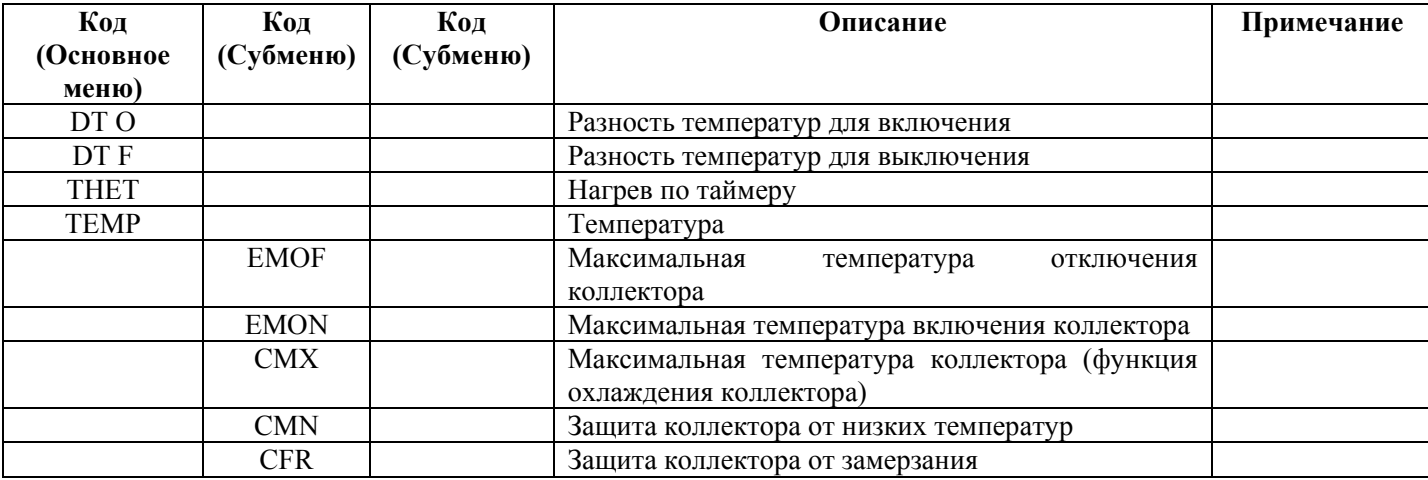

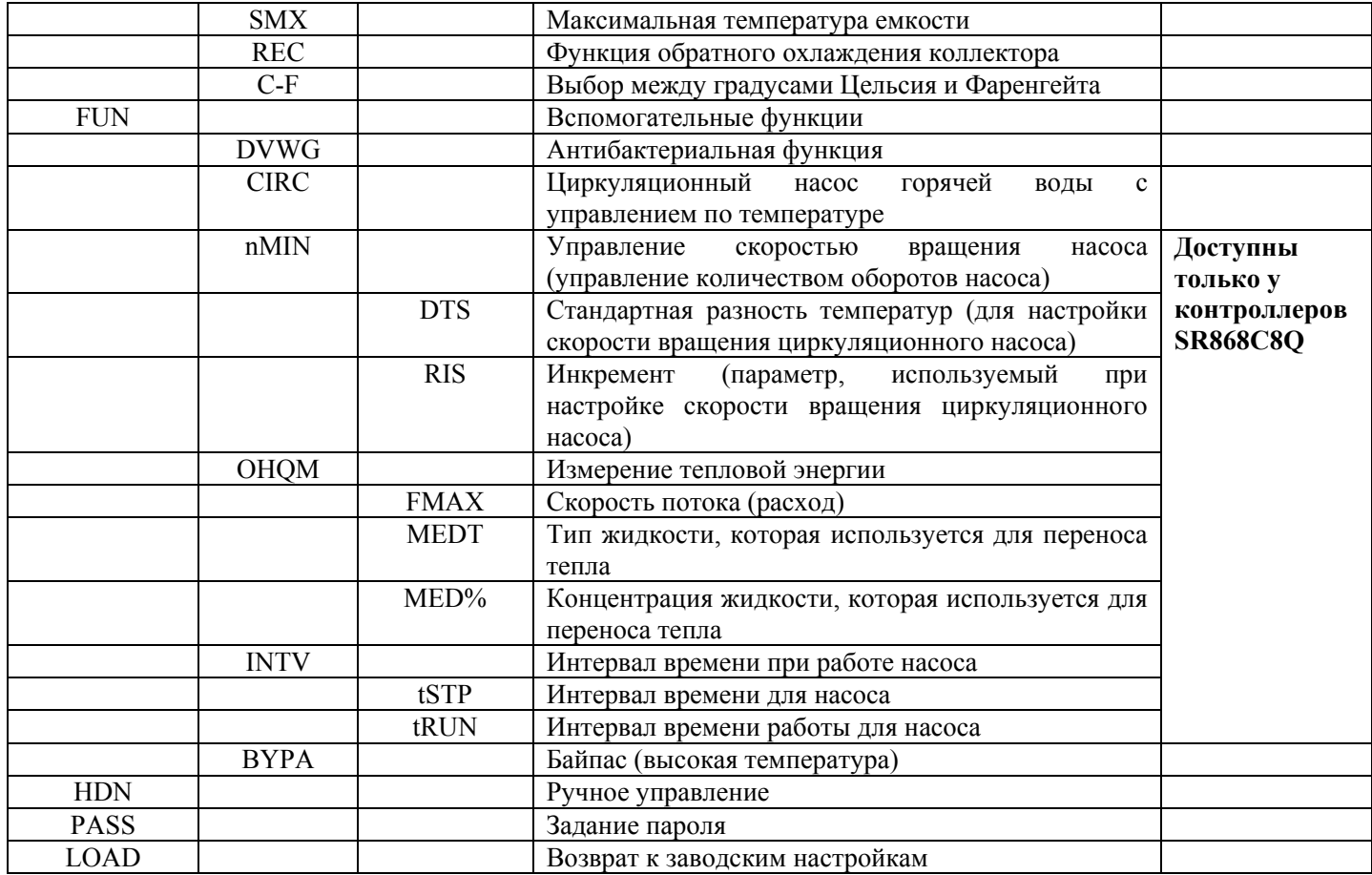

### *3.4. Описание системы*

#### **1 коллектор – 1 емкость для хранения – 1 насос и вспомогательный обогрев**

#### **Описание**

Насос солнечной панели (P1) включается в тот момент, когда разница температур между коллектором (T1) и емкостью для хранения (T2) превышает заданное значение ( $\Delta T_{ON}$ ). Когда разница температур между коллектором (T1) и емкостью для хранения (T2) опускается ниже уровня, который определен как граничный уровень отключения (ΔTOFF), то насос P1 отключается. Также насос отключается тогда, когда температура в емкости хранения (T3) достигает максимально допустимого уровня.

#### **Резервное нагревание с помощью вспомогательного бойлера (подробно см. раздел 4.4.)**

Если в течение интервала времени, который определен для резервного нагрева, температура T3 опускается ниже заданного уровня включения, то включается циркуляционный насос (H1) резервного нагревателя. Когда температура T3 достигает заданного уровня выключения, циркуляционный насос H1 отключается.

#### **Примечание**:

Датчик T2 является вспомогательным, он используется тогда, когда верхней части емкости не установлен датчик (T3). Контроллер будет использовать сигнал от датчика T2 для автоматического управления системой вспомогательного нагрева или для управления циркуляционным насосом.

T0: датчик температуры для измерения тепловой энергии (опция)

T1: датчик температуры для коллектора (PT1000)

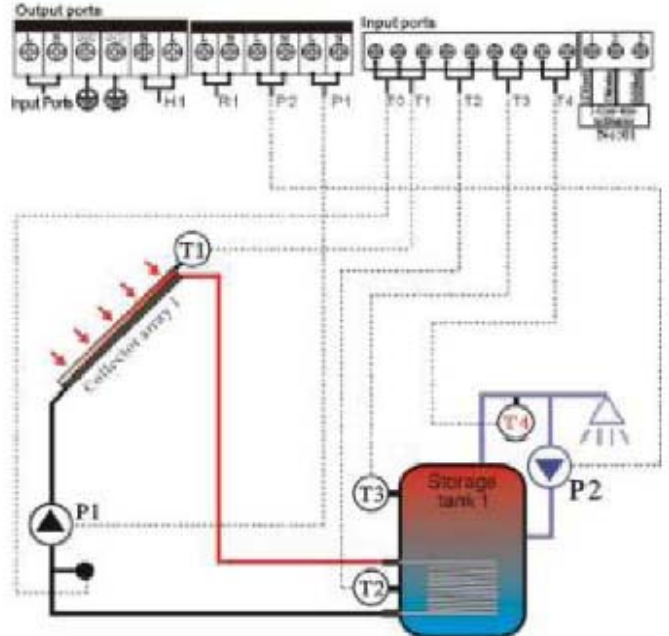

- T2: датчик температуры, расположенный в нижней части емкости 1 (NTC10K)
- T3: датчик температуры, установленный в верхней части емкости (NTC10K, опция)
- T4: датчик температуры для трубы, по которой циркулирует горячая вода (NTC10K, опция)
- P1: циркуляционный насос солнечной панели
- P2: циркуляционный насос для горячей воды (опция)
- R1: обходной насос или клапан для воды, имеющей высокую температуру
- H1: выход для резервного электрического нагревателя.

## **4. Функции контроллера**

### *4.1. Доступ к главному меню*

Для доступа к главному меню выполните следующие действия, контроллер находится в режиме ожидания. → Нажмите на клавишу "SET", на экране

появится сообщение "PWD 0000". Левая цифра при этом мигает, сигнализируя о необходимости ввода пароля.

Пароль по умолчанию, заданный производителем: 0000.

- $\rightarrow$  С помощью клавиш "+/-" выберите значение для первого символа
- → Нажмите на клавишу "SET", начинает мигать второй символ
- $\rightarrow$  С помошью клавиш "+/-" выберите значение для второго символа
- $\rightarrow$  Нажмите на клавишу "SET", начинает мигать третий символ
- → С помощью клавиш "+/-" выберите значение для третьего символа
- → Нажмите на клавишу "SET", начинает мигать четвертый символ
- $\rightarrow$  С помощью клавиш "+/-" выберите значение для четвертого символа
- → Нажмите на клавишу "SET" для перехода в главное меню
- $\rightarrow$  С помощью клавиш "+/-" можно перемещаться по главному меню
- $\rightarrow$  Для выхода из главного меню нажмите на клавишу "ESC".

#### **4.2. Доступ к меню нижнего уровня (субменю)**

После входа в главное меню для доступа в меню низкого уровня необходимо выполнить следующее:

- $\rightarrow$  Для входа в субменю нажмите на клавишу "SET"
- $\rightarrow$  Для выбора нужного пункта меню используйте клавиши "+/-"
- → Для выбора программы вновь нажмите на клавишу "SET", после этого появляется возможность настройки рабочих параметров
- $\rightarrow$  Для изменения значения параметра используйте клавиши "+/-"
- $\rightarrow$  Для выхода из подменю нажмите на клавишу "ESC"
- $\rightarrow$  Для выхода из главного меню вновь нажмите на клавишу "ESC".

### *4.3. Главное меню, функция разности температур (DT O и DT F)*

#### **Описание:**

Запуск насоса солнечной панели P1 осуществляется при помощи функции разности температур. В тот момент, когда разность температур между коллектором и емкостью достигает порогового уровня (DT), включается насос солнечной панели.

Пример: предположим, что пороговый уровень для включения равен 8°С, пороговый уровень для выключения равен 4°С. Температура в нижней части емкости равна 20°С. Это означает, что насос будет запущен тогда, когда температура в коллекторе достигает 28°С. Когда температура падает до 24°С, насос отключается.

Примечание: пороговые уровни для включения/выключения равны 8°С и 4°С, эти значения проверены на практике и изменять эти значения следует только в каких-то особых случаях (например, когда тепло передается на большие расстояния). Обычно рекомендуется использовать настройки по умолчанию. Разности температур для включения и выключения не совпадают. Для того, чтобы избежать ошибок, между ними существует фиксированная минимальная допустимая разница (ΔTon – ΔToff), которая равна 2°С.

#### **Настройка разности температур для включения**

Когда контроллер находится в режиме ожидания, войдите в главное меню, в пункт DT O.

 $\rightarrow$  Нажмите на клавишу "SET", после чего откроется программа для настройки разности температур DT O (Включение насоса), на дисплее будет показано сообщение "DT O 08°C", при этом символы 08°C мигают. Это означает, что можно выполнить настройку разности температур DT O (Включение).

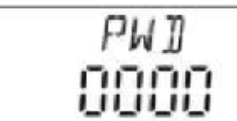

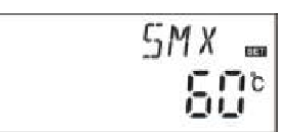

→ С помощью клавиш "+/-" установите нужное значение

для разности температур, при которой будет включаться насос (DT O). Допускается устанавливать значение из диапазона (OFF + 2°С) - 20°С. По умолчанию производителем задано значение 8°С.

 $\rightarrow$  Для выхода из меню нажмите на клавишу ESC, рабочие параметры будут сохранены автоматически.

#### **Настройка разности температур для выключения**

Когда контроллер находится в режиме ожидания, войдите в главное меню, в пункт DT F.

→ Нажмите на клавишу "SET", после чего откроется программа для настройки разности температур DT F (Выключение насоса), на дисплее будет показано сообщение "DT F 04°C", при этом символы 04°С мигают. Это означает, что можно выполнить настройку разности температур DT F (Выключение).

 $\rightarrow$  С помощью клавиш "+/-" установите нужное значение для разности температур, при которой будет выключаться насос (DT F). Допускается устанавливать значение из диапазона 0°С - (ON - 2°С). По умолчанию производителем задано значение 4°С.

 $\rightarrow$  Для выхода из меню нажмите на клавишу ESC или просто подождите 20 секунд, тогда программа закрывается самостоятельно.

Рабочие параметры будут сохранены автоматически.

### *4.4. Главное меню – нагрев по таймеру THET*

#### **Описание**:

В состав системы солнечного обогрева в качестве резервной системы могут быть включены электронагреватель, газовый бойлер или нагреватель на жидком топливе, которые могут автоматически включаться по истечении заданного времени при достижении определенной пороговой температуры. В пределах заданного временного интервала, если температура (T3) в верхней части емкости падает ниже заданного порогового значения, то включается схема резервного обогрева. Когда температура T3 повышается и превышает заданное пороговое значение, при котором производится отключение, работа системы резервного обогрева прекращается. Для 24 часов с помощью данного контроллера могут быть определены 3 временные области.

#### **Заводские настройки:**

Первая временная область: функция резервного обогрева запускается в 4:00 и завершается в 5:00. Для данной временной области пороговый уровень включения определен как 40°С, пороговый уровень выключения – как 45°С.

Вторая временная область имеет следующие рабочие параметры: время действия от 10:00 до 10:00, то есть для данной временной области резервный обогрев не предусмотрен.

Третья временная область начинается в 17:00 и заканчивается в 22:00. В данной области пороговый уровень включения равен 50°С, тогда как пороговый уровень выключения составляет 55°С.

Диапазон настройки для порогового уровня включения:  $10^{\circ}$ C – (OFF - 2 $^{\circ}$ C) Диапазон настройки для порогового уровня выключения: (ON + 2°С) - 80°С

Если пользователь желает отключить какую-либо из временных областей, то можно установить одинаковые значения для начального и конечного времени в данной временной области. Например, выше это было сделано для второй временной области: начальное время для этой временной области и конечное время равны 10:00 (вторая временная область: 10:00 – 10:00).

Если текущее время не попадает в границы существующих временных областей, то функция резервного обогрева не будет работать, даже если температура в емкости достигает порогового значения, при котором должен включаться резервный обогрев.

#### **Примечание**:

- если в верхней части емкости не установлен датчик температуры (датчик T3), то для измерения температуры в функции резервного обогрева будет использоваться датчик T2, установленный в нижней части емкости.

- Контроль времени осуществляется на промежутке в 24 часа. При установке времени выключения необходимо следить за тем, чтобы время выключения обязательно превышало время включения. Например: если вы установили начальное время как 17:00, а конечное время для временной области установлено как 6:00, то данная конфигурация является недействительной – функция резервного обогрева не будет работать для данной временной области. Для корректной работы необходимо разбить данную временную область на две области: первая с интервалом 17:00 – 23:59, вторая с интервалом 00:00 – 06:00.

#### **Процедура настройки:**

Когда контроллер находится в режиме ожидания, перейдите в пункт tHET главного меню.

→ Нажмите на клавишу "SET", после чего пользователь получает доступ к функции tHET. На экране появляется сообщение "tH 1o 04:00", пользователь может установить начальный интервал и температуру включения для первой временной области функции резервного обогрева.

 $\rightarrow$  Нажмите на клавишу "SET", на экране начинают мигать символы для часов.

→ С помощью клавиш +/- настройте часы

 $\rightarrow$  Вновь нажмите на клавишу "SET", на экране начинают мигать символы для минут

 $\rightarrow$  С помошью клавиш  $\rightarrow$ - настройте минуты

 $\rightarrow$  Нажмите на клавишу "SET", на экране начинают мигать символы для температуры "40°С "

 $\rightarrow$  С помощью клавиш +/- настройте значение для температуры включения резервного обогрева

→ После этого нажмите на клавишу "ESC" для перехода к установке конечного времени для данной временной области и температуры выключения резервного обогрева.

 $\rightarrow$  Нажмите на клавишу "+", на экране появится "tH 1F 05:00", что означает конечное время и время выключения для первой области функции резервного обогрева.

→ Нажмите на клавишу "SET", на экране начинают мигать символы для часов "05".

→ С помощью клавиш +/- настройте часы

 $\rightarrow$  Вновь нажмите на клавишу "SET", на экране начинают мигать символы для минут "00"

→ С помощью клавиш +/- настройте минуты

 $\rightarrow$  Нажмите на клавишу "SET", на экране начинают мигать символы для температуры "45°С"

→ С помощью клавиш +/- настройте значение для температуры включения резервного обогрева

→ После этого нажмите на клавишу "ESC" для выхода из программы.

Параметры сохраняются автоматически.

 $\rightarrow$  Нажмите на клавишу "+", на экране появятся символы "tH 2o 10:00", пользователь имеет возможность установить начальное время и температуру включения для второй временной области.

 $\rightarrow$  Нажмите на клавишу "SET", на экране начинают мигать символы для часов "10".

→ С помощью клавиш +/- настройте часы

 $\rightarrow$  Вновь нажмите на клавишу "SET", на экране начинают мигать символы для минут "00"

 $\rightarrow$  С помощью клавиш  $\rightarrow$ - настройте минуты

 $\rightarrow$  Нажмите на клавишу "SET", на экране начинают мигать символы для температуры "50°С"

→ С помощью клавиш +/- настройте значение для температуры включения резервного обогрева

→ После этого нажмите на клавишу "ESC" для перехода к установке конечного времени для данной временной области и температуры выключения резервного обогрева.

 $\rightarrow$  Нажмите на клавишу "+", на экране появится "tH 2F 10:00", что означает конечное время и время выключения для второй области функции резервного обогрева.

→ Нажмите на клавишу "SET", на экране начинают мигать символы для часов "10".

→ С помощью клавиш +/- настройте часы

 $\rightarrow$  Вновь нажмите на клавишу "SET", на экране начинают мигать символы для минут "00"

→ С помощью клавиш +/- настройте минуты

 $\rightarrow$  Нажмите на клавишу "SET", на экране начинают мигать символы для температуры "55°С "

→ С помощью клавиш +/- настройте значение для температуры выключения резервного обогрева

→ После этого нажмите на клавишу "ESC" для выхода из программы.

Параметры сохраняются автоматически.

 $\rightarrow$  Нажмите на клавишу "+", на экране появятся символы "tH 3o 17:00", пользователь имеет возможность установить начальное время и температуру включения для третьей временной области.

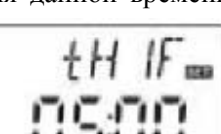

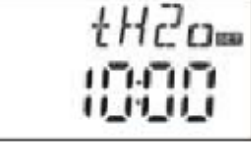

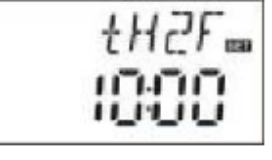

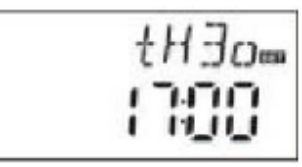

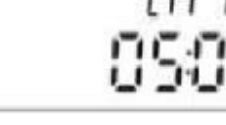

 $\rightarrow$  Нажмите на клавишу "SET", на экране начинают мигать символы для часов "17".

→ С помощью клавиш +/- настройте часы

 $\rightarrow$  Вновь нажмите на клавишу "SET", на экране начинают мигать символы для минут "00"

→ С помощью клавиш +/- настройте минуты

 $\rightarrow$  Нажмите на клавишу "SET", на экране начинают мигать символы для температуры "50°С"

 $\rightarrow$  С помощью клавиш +/- настройте значение для температуры включения резервного обогрева

→ После этого нажмите на клавишу "ESC" для перехода к установке конечного времени для данной временной области и температуры выключения резервного обогрева.

→ Нажмите на клавишу "+", на экране появится "tH 3F 22:00", что означает конечное время и время выключения для второй области функции резервного обогрева.

 $\rightarrow$  Нажмите на клавишу "SET", на экране начинают мигать символы для часов "22".

→ С помощью клавиш +/- настройте часы

 $\rightarrow$  Вновь нажмите на клавишу "SET", на экране начинают мигать символы для минут "00"

→ С помощью клавиш +/- настройте минуты

 $\rightarrow$  Нажмите на клавишу "SET", на экране начинают мигать символы для температуры "55°С "

 $\rightarrow$  С помощью клавиш +/- настройте значение для температуры выключения резервного обогрева

 $\rightarrow$  После этого нажмите на клавишу "ESC" для выхода из программы, или же подождите 20 секунд и программа будет закрыта автоматически. Параметры сохраняются автоматически.

#### **Примечание**:

Если в системе не используются газовый обогреватель или обогреватель на жидком топливе, то в качестве резервного нагревателя можно использовать электронагреватель. Если резервный электрообогреватель включен, то на экране мигает символ ...

Если пользователь устанавливает в качестве резервного электрический нагреватель, то в соответствии с правилами эксплуатации такого нагревателя он должен быть оснащен устройствами обеспечения безопасности, такими как контактор или автоматический выключатель, который должны быть подключены к контроллеру. Мы рекомендуем использовать совместно с контроллером устройство SR801 (подробные технические характеристики SR801 приводятся в разделе 10).

### *4.5. Главное меню – TEMP Temperature*

Для каждой системы предусмотрены устанавливаемые по умолчанию заводские параметры, которые полностью интегрированы в данную систему. Однако существует возможность индивидуальной настройки рабочих параметров с учетом особых условий эксплуатации. При выполнении настройки параметров необходимо тщательно соблюдать рабочие режимы для компонентов системы.

Примечание: набор настраиваемых параметров определяется выбранной системой, не все рабочие параметры доступны для изменения.

Следующие меню нижнего уровня не могут быть открыты при помощи пункта TEMP главного меню.

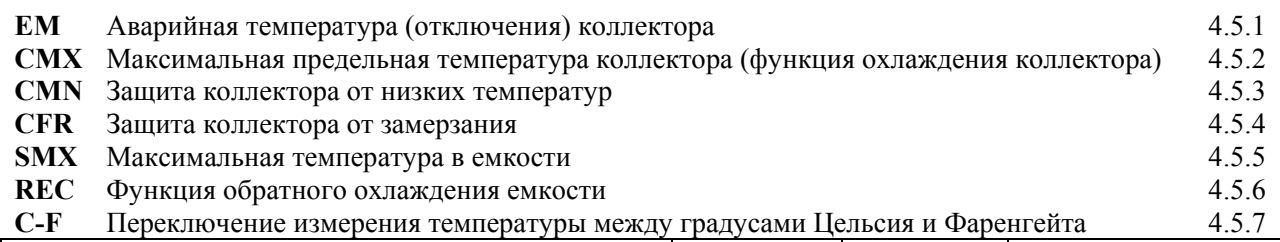

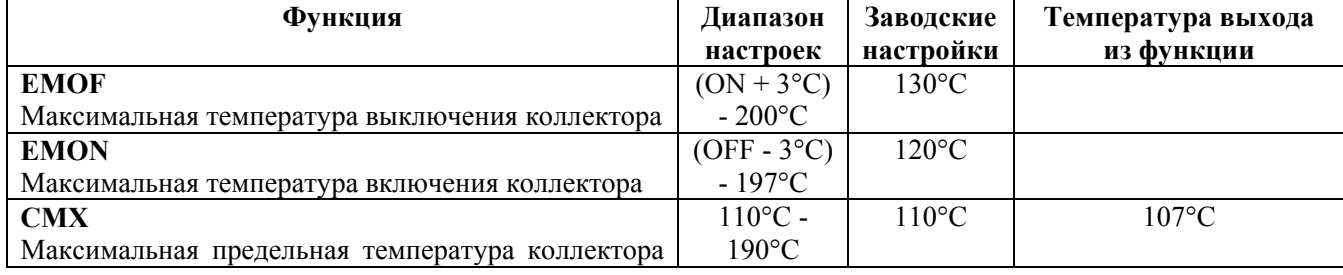

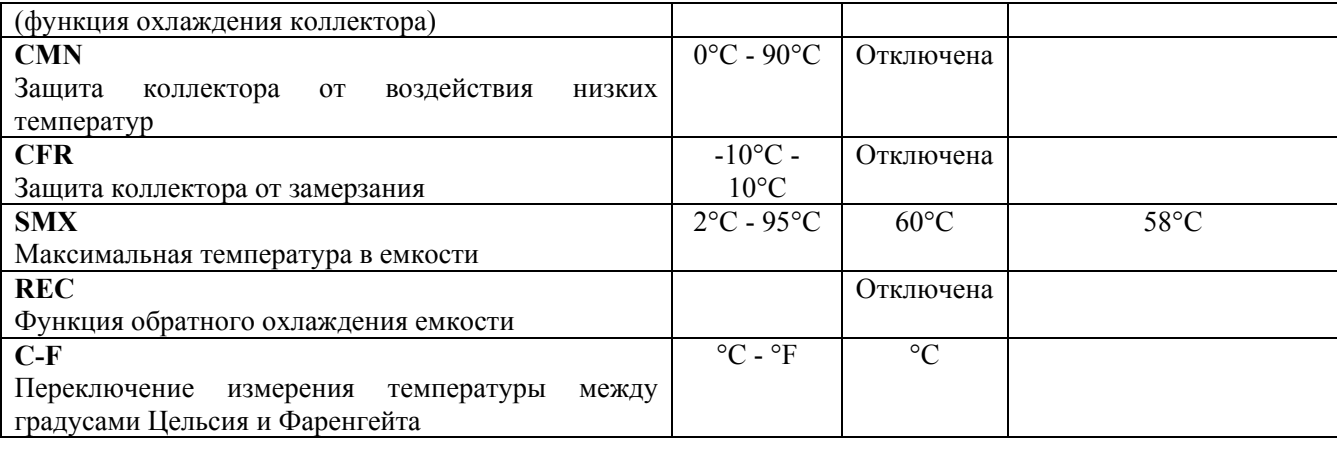

### **4.5.1. EM: аварийная температура коллектора (Функция аварийного отключения)**

### **Описание функции**:

Когда температура коллектора достигает установленного по умолчанию максимального уровня выключения, то активируется функция аварийного выключения коллектора. В результате срабатывания данной функции отключается циркуляционный насос солнечной панели, что позволяет предотвратить повреждение компонентов системы под воздействием слишком высокой температуры. Параметр EMOF устанавливает максимальную температуру выключения коллектора (заводские настройки: 130°С). Если температура коллектора поднимается до уровня, установленного с помощью параметра EMOFF, то насос солнечной панели останавливается. Параметр EMON определяет уровень, при котором после аварийного выключения будет включаться коллектор (заводские настройки: 120°С). Когда температура в коллекторе опускается до уровня EMON, насос солнечной панели может быть вновь включен, а функция аварийного отключения автоматически деактивируется.

### **EMOF: максимальная температура аварийного выключения коллектора**

Выберите субменю EMOF, на экране появляются символы "EMOF 130°C".

 $\rightarrow$  Нажмите на клавишу "SET", на экране начинают мигать символы "130°С".  $\rightarrow$  С помощью клавиш +/- настройте температуру EMOF, диапазон настроек составляет (ON + 3°С) - 200°С, заводская настройка по умолчанию: 130°С → Вновь нажмите на клавишу "SET" для активации или деактивации данной функции, в случае деактивации на экране появится "EMOF ---"

 $\rightarrow$  После этого нажмите на клавишу "ESC" (ВЫХОД) для выхода из программы, или же подождите 20 секунд и программа будет закрыта автоматически. Параметры сохраняются автоматически.

#### **EMON: максимальная температура аварийного включения коллектора**

Выберите субменю EMON, на экране появляются символы "EMON 120°C".  $\rightarrow$  Нажмите на клавишу "SET", на экране начинают мигать символы "120°С".  $\rightarrow$  С помощью клавиш +/- настройте температуру EMON, диапазон настроек

составляет (OFF - 3°С) - 200°С, заводская настройка по умолчанию: 120°С

 $\rightarrow$  Вновь нажмите на клавишу "SET"для активации или деактивации данной функции, в случае деактивации на экране появится "EMON ---"

 $\rightarrow$  После этого нажмите на клавишу "ESC" для выхода из программы, или же подождите 20 секунд и программа будет закрыта автоматически. Параметры сохраняются автоматически.

- Данные два символа, отображаемые на экране, означают, что активирована функция аварийного 舂 выключения коллектора и то, что температура в емкости повысилась до максимального допустимого уровня.
- Если на экране появляется только один символ, то это означает, что функция аварийного выключения ∞ коллектора активирована, но температура в емкости не достигла максимального допустимого уровня.

### **4.5.2. CMX: максимальная предельная температура коллектора (функция охлаждения коллектора)**

### **Описание функции**:

Функция охлаждения коллектора позволяет предотвратить испарение жидкости, которая используется для переноса тепла. Перед тем, как будет достигнута максимальная допустимая для коллектора температура, насос солнечной

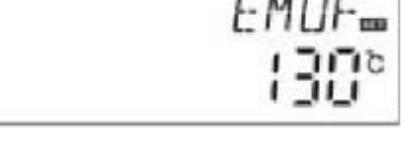

 $r \rightarrow r$ 

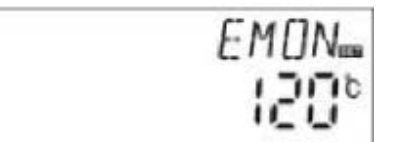

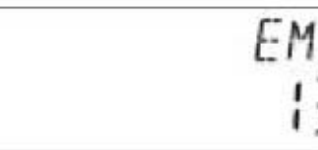

панели включается и начинает работать с целью охлаждения жидкости: это происходит за счет потерь при прохождении через трубы и через аккумулирующий цилиндр.

Когда температура в емкости достигает заданного максимального допустимого уровня температуры, то насос солнечной панели принудительно выключается, даже если разность температур разрешает его работу. Если уровень принимаемой солнечной энергии очень высок, то температура коллектора будет непрерывно увеличиваться. и насос солнечной панели включается вновь, даже если температура в емкости уже достигла максимального уровня. Далее насос будет работать до того момента времени, когда под влиянием обратной циркуляции температура коллектора не будет понижена или же температура в емкости достигает аварийного уровня (95°С).

Когда на экране появляется символ  $\bullet$ , а символ  $\bullet$  начинает мигать, то это означает, что достигнут аварийный уровень для температуры в емкости, то есть температура в емкости превышает или равна 95°С.

#### **Процедура настройки:**

В главном меню выберите пункт TEMP, затем выберите подменю CMX, после чего на экране появляются символы "CMX 110°С ".

 $\rightarrow$  Нажмите на клавишу "SET", на экране начинают мигать символы "110°С".

→ С помощью клавиш +/- настройте температуру защиты коллектора, диапазон настроек составляет 110°С - 190°С, заводская настройка по умолчанию: 110°С

→ Вновь нажмите на клавишу "SET" для активации или деактивации данной функции, в случае деактивации на экране появится "CMX ---"

 $\rightarrow$  После этого нажмите на клавишу "ESC" для выхода из программы, или же подождите 20 секунд и программа будет закрыта автоматически. Параметры сохраняются автоматически.

На экране появляется символ CMX, который сообщает об активации данной функции.

#### **4.5.3. CMN: защита коллектора от низких температур**

#### **Описание функции**:

Когда температура в емкости падает ниже заданной температуры CMN, то насос солнечной панели принудительно выключается, даже если разность температур разрешает его работу. Когда температура коллектора будет на 3°С превышать заданный уровень CMN, то насос запускается вновь и контроллер выходит из данной функции.

#### **Процедура настройки:**

В главном меню выберите пункт TEMP, затем выберите подменю CMТ, после чего на экране появляются символы "CMТ --- ", так как по умолчанию данная функция деактивирована.

→ Нажмите на клавишу "SET", на экране начинают мигать символы "---".

 $\rightarrow$  Вновь нажмите на клавишу "SET" и активируйте или деактивируйте данную функцию.

 $\rightarrow$  С помощью клавиш +/- настройте нижнюю граничную температуру защиты коллектора CMN, диапазон настроек составляет 00°С - 90°С, заводская настройка по умолчанию: 10°С

 $\rightarrow$  После этого нажмите на клавишу "ESC" для выхода из программы, или же подождите 20 секунд и программа будет закрыта автоматически. Параметры сохраняются автоматически.

Когда на экране появляется данный символ, то это сообщает об **АКОГДА на экране**<br>Активации функции CMN.

#### **4.5.4. CFR: защита коллектора от замерзания**

#### **Описание функции**:

Зимой, когда температура коллектора опускается ниже заданного порогового уровня для защиты от замерзания (4°С), то включается насос солнечной панели. Кроме этого, когда температура в емкости (T2) опускается до 4°С, то автоматически включается электрический нагреватель, который будет работать до того момента, когда температура T2 достигает 20°С. Также работа нагревателя прекращается в случае выхода из функции CFR. Когда температура коллектора достигает 7°С, то насос солнечной панели выключается и контроллер автоматически выходит из программы CFR.

Данная функция полезна в тех системах, в которых в качестве рабочей жидкости используется вода, которая может замерзать при низких температурах.

#### **Процедура настройки:**

В главном меню выберите пункт TEMP, затем выберите подменю CFR, после чего на экране появляются символы "CFR --- ", так как по умолчанию данная функция деактивирована.

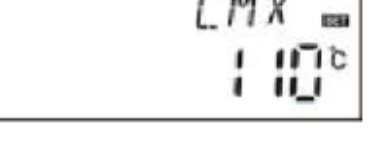

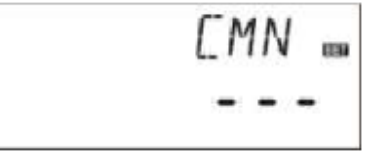

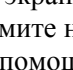

 $\rightarrow$  Нажмите на клавишу "SET", на экране начинают мигать символы "---".

 $\rightarrow$  Вновь нажмите на клавишу "SET" и активируйте или деактивируйте данную функцию.

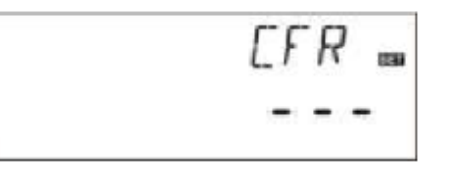

 $\rightarrow$  С помощью клавиш +/- настройте граничную температуру для функции CFR: диапазон настроек составляет -10°С … 10°С, заводская настройка по умолчанию: 4°С

 $\rightarrow$  После этого нажмите на клавишу "ESC" для выхода из программы, или же подождите 20 секунд и программа будет закрыта автоматически. Параметры сохраняются автоматически.

Когда на экране появляется данный символ, то это сообщает об активации функции CFR.

**Примечание**: данная функция доступна только в тех системах, в которых не используется антифриз. Подобные системы предназначены для работы в таких местах, где температура может опускаться до уровня около 0°С только на протяжении нескольких дней. Если эти условия не выполняются и существуют требования у безопасности системы, то для предотвращения замораживания в качестве рабочей жидкости необходимо использовать антифриз.

### **4.5.5. SMX: максимальная температура в емкости**

### **Описание функции**:

Когда разность температур между температурой коллектора T1 и температурой емкости T2 приводит к включению насоса, то для того, чтобы избежать создания высокой температуры в емкости контроллер сначала проверяет уровень температуры T3 в верхней части емкости. Если этот уровень превышает максимальную допустимую температуру для емкости (SMX), то насос не будет включен (даже если он должен быть включен из-за разности температур между коллектором и емкостью). Когда температура в емкости опускается на 2°С ниже уровня SMX, то насос солнечной панели может быть включен.

### **Процедура настройки:**

В главном меню выберите пункт TEMP, затем выберите подменю SMX, после чего на экране появляются символы "SMX 60°С ".

 $\rightarrow$  Нажмите на клавишу "SET", на экране начинают мигать символы "60°С".

 $\rightarrow$  С помощью клавиш +/- настройте максимальную допустимую температуру

для емкости: диапазон настроек составляет  $2^{\circ}C - 95^{\circ}C$ , заводская настройка по умолчанию: 60 $^{\circ}C$ 

→ С помощью клавиши "SET" можно активировать или деактивировать данную функцию, если функция деактивирована, на экране появляются символы "SMX --- ".

→ После этого нажмите на клавишу "ESC" для выхода из программы, или же подождите 20 секунд и программа будет закрыта автоматически. Параметры сохраняются автоматически.

Когда на экране появляется данный символ, то это сообщает об активации функции SMX.

### **4.5.6. REC: функция обратного охлаждения емкости**

### **Описание функции**:

Если температура в емкости превышает максимальную допустимую температуру, и при этом температура коллектора на 5°С ниже температуры емкости, то включается насос солнечной панели. Во время такой обратной циркуляции температура в емкости уменьшается благодаря потерям тепла в коллекторе. Насос будет продолжать работать до тех пор, пока температура емкости не упадет ниже максимального допустимого уровня.

### **Процедура настройки:**

В главном меню выберите пункт TEMP, затем выберите подменю REC, после чего на экране появляются символы "REC OFF ".

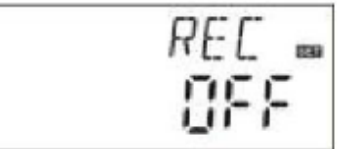

→ Нажмите на клавишу "SET", на экране начинают мигать символы "OFF".

→ С помощью клавиши "SET", можно активировать или деактивировать данную функцию, если функция активирована, на экране появляются символы "REC ON".

 $\rightarrow$  После этого нажмите на клавишу "ESC" для выхода из программы, или же подождите 20 секунд и программа будет закрыта автоматически. Параметры сохраняются автоматически.

Когда на экране появляется данный символ, то это сообщает об активации функции REC.

### **4.5.7. C-F: переключение между градусами Цельсия и Фаренгейта**

**Процедура настройки:** 

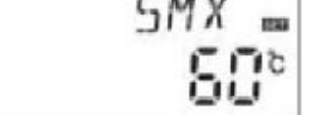

 $-111$ 

В главном меню выберите пункт TEMP, затем выберите подменю C-F, после чего на экране появляются символы "C-F  $\circ$  $C$ ".

 $\rightarrow$  Нажмите на клавишу "SET", на экране начинают мигать символы "°С".

→ С помощью клавиши + выберите единицу измерения температуры: градусы Цельсия (°С) или градусы Фаренгейта (°F), по умолчанию используются градусы Цельсия.

 $\rightarrow$  После этого нажмите на клавишу "ESC" для выхода из программы, или же подождите 20 секунд и программа будет закрыта автоматически. Параметры сохраняются автоматически.

### *4.6. Вспомогательные функции FUN*

Доступ к вспомогательным функциям контроллера осуществляется при помощи подменю FUN, одновременно можно активировать несколько вспомогательных функций.

#### **Примечание**:

Для некоторых из выбранных дополнительных функций необходимо подключать дополнительный датчик температуры или же необходимо использовать дополнительный выходной порт для подключения насоса или электромагнитного клапана. В подменю FUN некоторые функции деактивированы. Для различных устройств в зависимости от конфигурации могут быть активированы или деактивированы различные дополнительные функции в данном подменю.

#### **Пример**:

Если параметр OHQM отключен, то функция измерения тепловой энергии деактивирована и в подменю не будут доступны следующие функции: FMQAX, MEDT и MED%. Будет доступна только функция OHQM, а указанные выше параметры будут появляться только тогда, когда активируется функция измерения тепловой энергии.

#### **С помощью меню "FUN" может быть получен доступ к следующим функциям:**

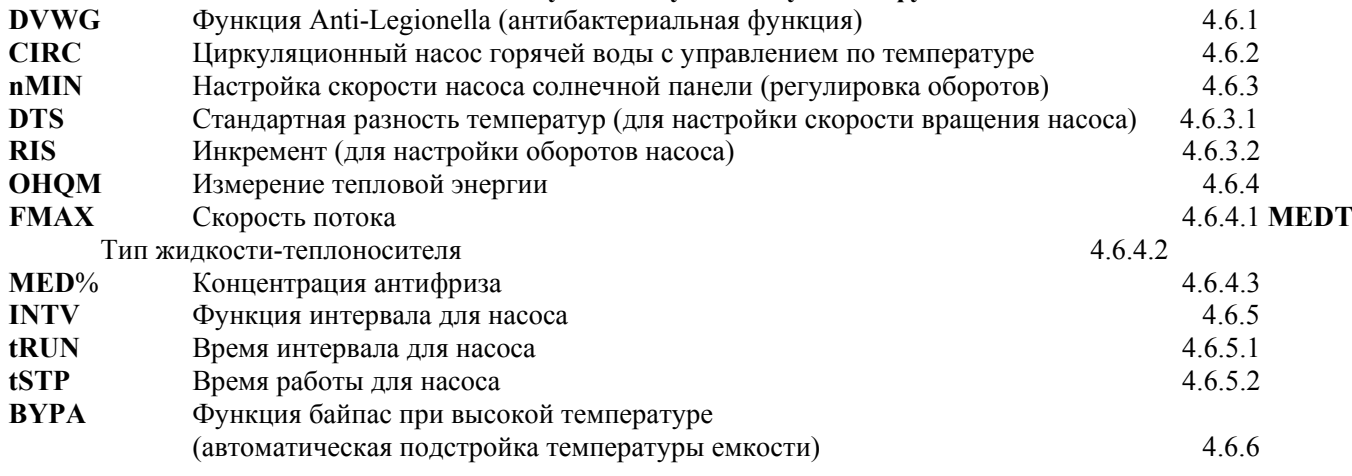

### **4.6.1. DVWG: антибактериальная функция**

#### **Описание функции**:

Для того, чтобы избежать появления бактерий в той ситуации, когда в емкости в течение продолжительного времени вода имеет достаточно низкую температуру, контроллер способен на протяжении 7 дней проверять температуру в емкости. Если в течение данного периода температура никогда не превышает 70°С, то при достижении заданного времени (01:00) на 7 день наблюдения включается система вспомогательного обогрева. Она нагревает воду в емкости до температуры более 70°С, при которой бактерии погибают. После этого данная функция деактивируется.

#### **Процедура настройки:**

В главном меню выберите пункт FUN, затем выберите подменю DVWG, после чего на экране появляются символы "DVWG OFF ". По умолчанию данная функция отключена.

 $\rightarrow$  Нажмите на клавишу "SET", на экране начинают мигать символы "OFF".

 $\rightarrow$  С помощью клавиш +/- выберите необходимый режим для функции. Если на экране показывается "DVWG ON", то функция активирована.

 $\rightarrow$  После этого нажмите на клавишу "ESC" для выхода из программы, или же подождите 20 секунд и программа будет закрыта автоматически. Параметры сохраняются автоматически.

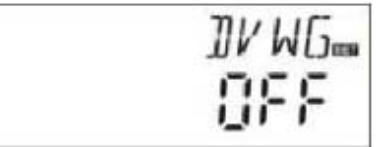

### **4.6.2. CIRC: циркуляционный насос горячей воды с управлением по температуре**

#### **Описание функции**:

Система солнечного обогрева поддерживает функцию управления циркуляцией горячей воды в зависимости от температуры. Для поддержки данной функции необходим дополнительный насос в схеме циркуляции горячей воды (подключается к выходному порту P2) и датчик, который устанавливается в возвратной трубе для горячей воды (подключается к входному порту T4). Если температура, измеряемая датчиком T4, оказывается ниже установленного уровня для включения циркуляционного насоса, то включается циркуляционный насос горячей воды P2, который продолжает работать до того момента, когда измеряемая температура не превысит пороговый уровень выключения.

#### **Заводские настройки:**

Необходимая температура горячей воды установлена равной 40°С, когда температура T4 возвратной горячей воды падает до 35°С, то включается циркуляционный насос P2. Когда температура T4 поднимается до 40°С, то циркуляционный насос P2 выключается.

**Условие включения циркуляционного насоса горячей воды**: циркуляционный насос горячей воды может включаться только тогда, когда температура T2 емкости на 7°С превышает требуемую температуру горячей воды.

**Примечание**: чтобы избежать больших ошибок при измерении датчик T4 для измерения температуры возвратной воды должен устанавливаться на расстоянии 1,5 метра от емкости. Данная функция доступна не во всех устройствах.

#### **Процедура настройки:**

В главном меню выберите пункт FUN, затем выберите подменю CIRC, после чего на экране появляются символы

"CIRC ---". По умолчанию

данная функция деактивирована.  $\rightarrow$  Нажмите на клавишу "SET", на экране начинают мигать символы "---".

 $\rightarrow$  Еще раз нажмите на клавишу "SET", на экране начинают мигать символы "40°С".

 $\rightarrow$  С помощью клавиш +/- установите требуемую температуру для возвратной горячей воды, диапазон настроек: 2°С -95°С. После того, как функция активируется, для температуры устанавливается заводская настройка 40°С.

 $\rightarrow$  Для деактивации функции повторно нажмите на клавишу "SET", на экране начинают мигать символы "---" – это означает, что функция деактивирована.

→ После этого нажмите на клавишу "ESC" для выхода из программы, или же подождите 20 секунд и программа будет закрыта автоматически. Параметры сохраняются автоматически.

#### **4.6.3. nMIN: настройка скорости вращения циркуляционный насос солнечной панели**

**Примечание**: контроллер SR868C8 не поддерживает данную функцию.

#### **Описание функции**:

Выход P1 может конфигурироваться как простой выход для переключения или же как выход, с помощью которого осуществляется управление скоростью вращения насоса. Если активируется данная функция, то выход получает возможности по управлению частотой оборотов. Если устанавливается параметр "nMIN 100%", то выход будет действовать в качестве обычного ключа.

**Работа в режиме ключа**: функция управления скоростью вращения насоса деактивирована, количество оборотов в секунду для насоса является постоянным, скорость потока нельзя регулировать.

**Управление скоростью вращения**: (активирована функция управления скоростью вращения) система управления пытается поддерживать постоянную разность температур между коллектором и емкостью. С этой целью непрерывно регулируется скорость вращения насоса, и объем перекачиваемой жидкости увеличивается или уменьшается в зависимости от измеренной разности температур.

#### **Процедура настройки:**

В главном меню необходимо выбрать пункт FUN, затем выбирается субменю nMIN, на экране отображаются символ "nMIN 30".

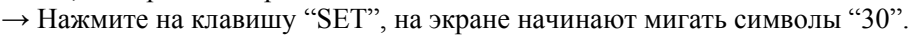

 $\rightarrow$  С помощью клавиш +/- установите требуемую скорость вращения насоса, диапазон настроек: 30 – 100%, по умолчанию устанавливается 30% (заводская настройка).

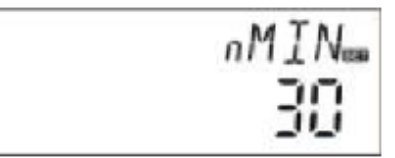

 $\rightarrow$  После этого нажмите на клавишу "ESC" для выхода из программы, или же подождите 20 секунд и программа будет закрыта автоматически. Параметры сохраняются автоматически.

#### **4.6.3.1. DTS: стандартная разность температур (для настройки скорости вращения насоса)**

**Примечание**: контроллер SR868C8 не поддерживает данную функцию.

#### **Описание функции**:

Когда достигается необходимая для включения насоса разность температур (ΔT ON), то запускается насос солнечной панели. Через 20 секунд скорость вращения насоса достигает минимального уровня (30%). Далее контроллер непрерывно производит измерения и, когда достигается стандартная разность температур (DTS), то скорость вращения насоса увеличивается на один шаг (10%). Когда разность температур RIS увеличивается на 1°С, то скорость вращения насоса увеличивается на 10%, пока не будет достигнут максимальный возможный уровень (100%). Устанавливая значения для скорости изменения разности температур (RIS), можно обеспечить управление скоростью вращения насоса. Когда разность температур достигает уровня отключения (ΔT ON), то насос выключается.

#### **Процедура настройки:**

Находясь в главном меню, выберите пункт FUN, затем необходимо перейти в субменю DTS. На экране появляются символы "DTS 08°С".

 $\rightarrow$  Нажмите на клавишу "SET", на экране начинают мигать символы "08°С ".

 $\rightarrow$  С помощью клавиш +/- установите требуемое значение стандартной разности температур, диапазон настроек: 2°С -30°С, по умолчанию устанавливается значение 08°С (заводская настройка).

→ После этого нажмите на клавишу "ESC" для выхода из программы, или же подождите 20 секунд и программа будет закрыта автоматически. Параметры сохраняются автоматически.

#### **4.6.3.2. RIS: скорость изменения температуры (для настройки скорости вращения насоса)**

**Примечание**: контроллер SR868C8 не поддерживает данную функцию.

#### **Процедура настройки:**

Находясь в главном меню, выберите пункт FUN, затем необходимо перейти в субменю RIS. На экране появляются символы "RIS 01°С".

 $\rightarrow$  Нажмите на клавишу "SET", на экране начинают мигать символы "01°С".

→ С помощью клавиш +/- установите требуемое значение скорости изменения температуры, диапазон настроек: 1°С - 20°С, по умолчанию устанавливается значение 1°С (заводская настройка).

→ После этого нажмите на клавишу "ESC" для выхода из программы, или же подождите 20 секунд и программа будет закрыта автоматически. Параметры сохраняются автоматически.

### **4.6.4. OHQM: измерение тепловой энергии**

**Примечание**: контроллер SR868C8 не поддерживает данную функцию.

**Описание функции**: контроллер поддерживает функцию измерения тепловой энергии, то есть он способен измерять количество энергии, которое передается от коллектора к емкости. Для определения количества тепловой энергии необходимо определять температуру (T0 и T1) как для жидкости, поступающей от коллектора, так и для возвратной жидкости. Также в циркуляционной системе должен быть установлен дополнительный расходомер, который измеряет скорость потока жидкости. Энергия, которая была получена за данный день, отображается как DKWh, полная полученная энергия отображается как KWh или как MWh.

#### **Процедура настройки:**

Находясь в главном меню, выберите пункт FUN, затем необходимо перейти в субменю OHQM. На экране появляются символы "OHQM OFF". По умолчанию данная функция отключена (заводские настройки).

 $\rightarrow$  Нажмите на клавишу "SET", на экране начинают мигать символы "ОНОМ OFF ".

 $\rightarrow$  С помощью клавиш +/- установите активируйте или деактивируйте данную функцию. Если функция активирована, то на экране будет мигать "OHQM oN".

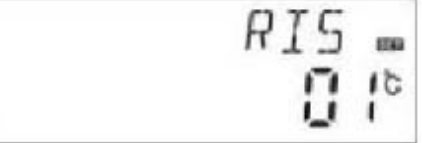

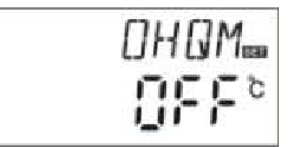

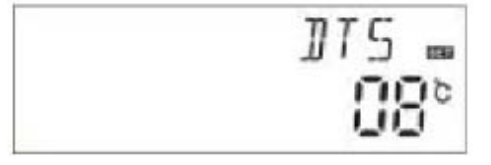

 $\rightarrow$  После этого нажмите на клавишу "ESC" для выхода из программы, или же подождите 20 секунд и программа будет закрыта автоматически. Параметры сохраняются автоматически.

#### **Примечание**:

1) Существует возможность сбросить значение тепловой энергии, полученное за текущий день, полное значение полученной тепловой энергии и время работы насоса. Для этого используется следующая процедура:

Когда контроллер находится в режиме ожидания, выполните следующие действия:

→ Нажмите на клавиши +/-, выберите пункт для проверки тепловой энергии, полученной за текущий день, на экране отображается "DWKH XX" "SET".

 $\rightarrow$  Нажмите и удерживайте кнопку "SET" в течение 3 секунд, 3 раза прозвучит звуковой сигнал, который сигнализирует о сбросе значения тепловой энергии, соответствующее значение сбрасывается к "00".

→ Нажмите на клавиши +/- и перейдите к проверке полной полученной тепловой энергии, на экране отображается "KWH XX" или "MWH XX" "SET".

→ Нажмите и удерживайте кнопку "SET" в течение 3 секунд, 3 раза прозвучит звуковой сигнал, который сигнализируют о сбросе полного значения тепловой энергии, соответствующее значение сбрасывается к "00".

 $\rightarrow$  Нажмите на клавиши +/- и перейдите к проверке времени работы насоса, на экране отображается "hP XX" "SET".

→ Нажмите и удерживайте кнопку "SET" в течение 3 секунд, 3 раза прозвучит звуковой сигнал, которые сигнализируют о сбросе времени работы насоса, соответствующее значение сбрасывается к "00".

2) Функция определения времени работы циркуляционного насоса может быть включена только тогда, когда активирована функция определения баланса тепловой энергии.

#### **4.6.4.1. FMAX: функция определения скорости потока**

**Примечание**: контроллер SR868C8 не поддерживает данную функцию.

FMAX: скорость потока, выражается в литрах/минуту. Диапазон настроек: 0,1 – 20 л/мин, скорость увеличения 0,1 л за один раз, заводская настройка по умолчанию: 2,0 л/мин.

#### **Процедура настройки:**

Находясь в главном меню, выберите пункт FUN, затем необходимо перейти в субменю FMAX. На экране появляются символы "FMAX 2.0 ".

 $\rightarrow$  Нажмите на клавишу "SET" (УСТАНОВИТЬ), на экране начинают мигать символы "2.0".

 $\rightarrow$  С помощью клавиш +/- установите требуемое значение Скорости потока, диапазон настроек: 0.1 – 2.0.

→ После этого нажмите на клавишу "ESC" (ВЫХОД) для выхода из программы, или же подождите 20 секунд и программа будет закрыта автоматически. Параметры сохраняются автоматически.

#### **4.6.4.2. MEDT: тип жидкости, используемой для переноса тепла**

**Примечание**: контроллер SR868C8 не поддерживает данную функцию.

MEDT: тип жидкости, которая используется для переноса тепла. Возможные значения: 1 - 3. Значение по умолчанию (заводские настройки): 1.

Поддерживаются следующие типы жидкостей: 00: Вода 01: Пропилен-гликоль 02: Гликоль

03: Tyfocor LS/G-LS

#### **Процедура настройки:**

Находясь в главном меню, выберите пункт FUN, затем необходимо перейти в субменю MEDT. На экране появляются символы "MEDT 01".

 $\rightarrow$  Нажмите на клавишу "SET", на экране начинают мигать символы "01".

→ С помощью клавиш +/- установите нужный тип жидкости.

Диапазон настроек: 0 - 3.

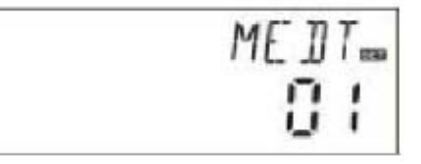

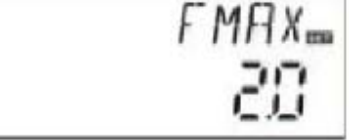

 $\rightarrow$  После этого нажмите на клавишу "ESC" для выхода из программы, или же подождите 20 секунд и программа будет закрыта автоматически. Параметры сохраняются автоматически.

**4.6.4.3. MED%: концентрация жидкости, используемой для переноса тепла Примечание**: контроллер SR868C8 не поддерживает данную функцию.

MED%: концентрация жидкости, используемой для переноса тепла, зависит от

типа жидкости. Диапазон настроек: 20-70, настройки по умолчанию (заводские настройки): 40%.

#### **Процедура настройки:**

Находясь в главном меню, выберите пункт FUN, затем необходимо перейти в субменю MED%. На экране появляются символы "MED% 40".

 $\rightarrow$  Нажмите на клавишу "SET", на экране начинают мигать символы "40".

 $\rightarrow$  С помощью клавиш +/- установите нужную концентрацию жидкости. Диапазон настроек: 20 - 70.

 $\rightarrow$  После этого нажмите на клавишу "ESC" для выхода из программы, или же подождите 20 секунд и программа будет закрыта автоматически. Параметры сохраняются автоматически.

### *4.6.5. INTV: функция интервала для насоса*

**Примечание**: контроллер SR868C8 не поддерживает данную функцию.

Данная функция полезна в тех случаях, когда в коллекторе не установлен датчик температуры (датчик устанавливается на трубе, которая выходит из коллектора). Для того, чтобы измерить действительную температуру коллектора, через определенный интервал времени на насос солнечной панели подается импульс включения, после чего горячая вода из коллектора поступает в выходную трубу, в которой установлен датчик. В результате появляется возможность измерить действительную температуру коллектора. Не обязательно, чтобы данная функция была включена постоянно, можно разрешить ее лишь для определенного интервала времени, по умолчанию: 06:00 – 20:00.

Во время работы насоса солнечной панели (период работы устанавливается при помощи параметра tRUN) контроллер проверяет значение температуры, измеренное датчиком. Если температура увеличилась менее чем на 1°С, то насос солнечной панели останавливается автоматически. После некоторого перерыва (продолжительность которого определяется параметром tSTOP) данный процесс повторяется вновь.

Если во время работы насоса солнечной панели измеренная температура увеличивается более чем на 1°С, то следующий интервал пропускается и это будет повторяться до тех пор, пока изменение температуры будет достаточно большим, пока существует достаточная для включения разность температур и до тех пор, пока существует возможность измерять значение температуры. После этого насос вновь переходит в режим импульсной работы.

#### **Процедура настройки:**

Находясь в главном меню, выберите пункт FUN, затем необходимо перейти в субменю INTV. На экране появляются символы "INTV OFF".

 $\rightarrow$  Нажмите на клавишу "SET", на экране начинают мигать символы "OFF".

 $\rightarrow$  С помошью клавиш +/- активируйте или деактивируйте данную функцию. В случае активации на экране появится "INTV ON".

 $\rightarrow$  После этого нажмите на клавишу "ESC" (ВЫХОД) для выхода из программы, или же подождите 20 секунд и программа будет закрыта автоматически. Параметры сохраняются автоматически.

#### **4.6.5.1. tSTP: интервал для насоса**

**Примечание**: контроллер SR868C8 не поддерживает данную функцию. Находясь в главном меню, выберите пункт FUN, затем необходимо перейти в

субменю tSTP. На экране появляются символы "tSTP 30".

 $\rightarrow$  Нажмите на клавишу "SET", на экране начинают мигать символы "30", так как по умолчанию (заводские настройки) установлен интервал 30 минут.

 $\rightarrow$  С помощью клавиш +/- измените значение интервала, диапазон настроек:  $10 - 60$  минут.

 $\rightarrow$  После этого нажмите на клавишу "ESC" для выхода из программы, или же подождите 20 секунд и программа будет закрыта автоматически. Параметры сохраняются автоматически.

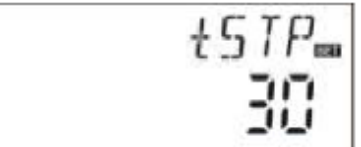

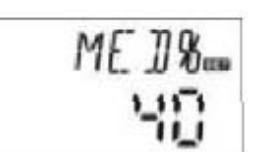

 $INTV_{-}$ 

#### **4.6.5.1. tRUN: интервал работы для насоса**

**Примечание**: контроллер SR868C8 не поддерживает данную функцию.

Находясь в главном меню, выберите пункт FUN, затем необходимо перейти в субменю tRUN. На экране появляются символы "tRUN 10".

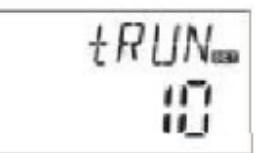

→ Нажмите на клавишу "SET",

на экране начинают мигать символы "10", так как по умолчанию (заводские настройки) установлен интервал 10 секунд.

 $\rightarrow$  С помощью клавиш +/- измените значение рабочего интервала, диапазон настроек: 5 – 120 секунд.

→ После этого нажмите на клавишу "ESC" для выхода из программы, или же подождите 20 секунд и программа будет закрыта автоматически. Параметры сохраняются автоматически.

### *4.6.6. BYPA: функция высокотемпературного байпаса (автоматическая подстройка температуры емкости)*

#### **Описание**:

Функция высокотемпературного байпаса не зависит от рабочего режима системы, она позволяет передавать другим приложениям то дополнительное количество энергии, которое вырабатывается в процессе функционирования солнечной панели. Это позволяет поддерживать постоянную температуру в емкости. Для передачи дополнительной энергии необходимо установить еще один насос или электромагнитный клапан (они подключаются к порту R3).

**Пример**: предположим, что мы устанавливаем для данной функции температуру 80°С, это означает, что в тот момент, когда температура в емкости (T2) достигает 71°С, то включается функция байпаса и в результате включаются электромагнитный клапан или циркуляционный насос (R1). Одновременно включается циркуляционный насос P1, который управляется в зависимости от разности температур (DT) между емкостью и коллектором. Когда температура в емкости (T2) опускается до уровня 67°С, то одновременно прекращается работа электромагнитного клапана или циркуляционного насоса (R1), а также циркуляционного насоса (P1), который управляется разностью температур между емкостью и коллектором.

#### **Процедура настройки:**

Находясь в главном меню, выберите пункт FUN, затем необходимо перейти в субменю BYPR. На экране появляются символы "BYPR --- ".

→ Нажмите на клавишу "SET", на экране начинают мигать символы "---", по умолчанию установлено OFF.

 $\rightarrow$  С помощью клавиш +/- активируйте или деактивируйте данную функцию. В случае активации на экране появится "BYPR 80°C", символы "80°C" мигают.

 $\rightarrow$  С помощью клавиш +/- установите требуемое значение из диапазона 5°С - 120°С.

→ После этого нажмите на клавишу "ESC" (ВЫХОД) для выхода из программы, или же подождите 20 секунд и программа будет закрыта автоматически. Параметры сохраняются автоматически.

Когда на экране отображается данный символ, то это сообщает об активации функции байпаса.

**Пример применения**:

-00-11

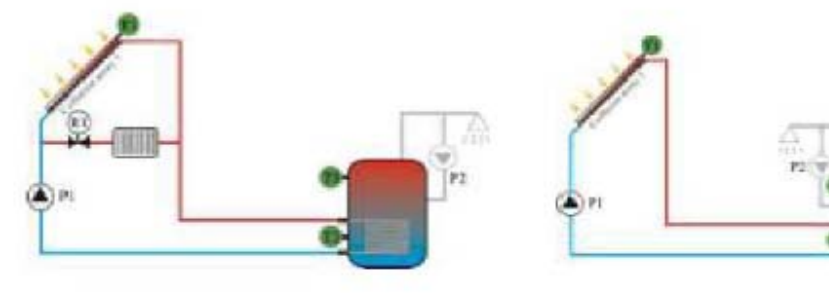

**Схема 1 Схема 2** 

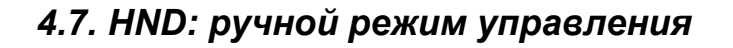

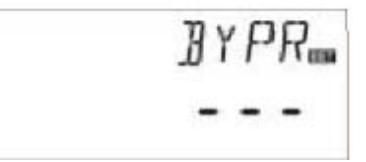

При первом включении контроллера или при отладке приложений для данного контроллера существует возможность ручного управления выходными сигналами контроллера (P1, P2, R1, H1).

#### **Процедура настройки:**

Для активации режима ручного управления, в главном меню выберите пункт HND.

→ Нажмите на клавишу SET, на экране появляются символы "HND1 off", сигнализируя о ручном управлении выходом P1.

 $\rightarrow$  Повторно нажмите на клавишу SET, на экране появляются символы "HND1 on ", сигнализируя о включении выхода R1.

→ Повторно нажмите на клавишу SET, на экране появляются символы "HND1 off", сигнализируя о выключении выхода P1.

 $\rightarrow$  Для выхода из программы управления портом R1 нажмите на клавишу ESC.

 $\rightarrow$  Нажмите на клавишу +, на экране появляются символы "HND2 off", сигнализируя о ручном управлении выходом P2.

 $\rightarrow$  Нажмите на клавишу SET, на экране появляются символы "HND2 on", сообщая о включении выходного порта P2.

 $\rightarrow$  Вновь нажмите на клавишу SET, на экране появляются символы "HND2 off", сообщая об отключении выходного порта R2.

 $\rightarrow$  Для выхода из программы управления портом R2 нажмите на клавишу ESC.

 $\rightarrow$  Нажмите на клавишу +, на экране появляются символы "HND3 off", сигнализируя о ручном управлении выходом R1.

 $\rightarrow$  Нажмите на клавишу SET, на экране появляются символы "HND3 on". сообщая о включении выходного порта R1.

 $\rightarrow$  Вновь нажмите на клавишу SET, на экране появляются символы "HND3 off", сообщая об отключении выходного порта R3.

 $\rightarrow$  Для выхода из программы управления портом R2 нажмите на клавишу ESC.

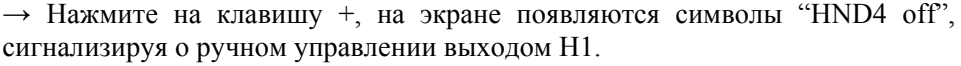

 $\rightarrow$  Нажмите на клавишу SET, на экране появляются символы "HND4 on", сообщая о включении выходного порта H1.

 $\rightarrow$  Вновь нажмите на клавишу SET, на экране появляются символы "HND4 off", сообщая об отключении выходного порта R4.

 $\rightarrow$  Для выхода из программы управления портом R2 нажмите на клавишу ESC.

**Примечание**: При активации ручного режима на экране отображается символ **[**]. По истечении 15 минут все выходные сигналы отключаются, и контроллер автоматически выходит из режима ручного управления.

### *4.8. PASS: задание пароля*

#### **Процедура настройки:**

Находясь в главном меню выберите пункт PASS.  $\rightarrow$  Нажмите на клавишу SET, на экране появляются символы "PWDC 0000". при этом левый символ мигает. Здесь необходимо ввести пароль, по

умолчанию (заводские настройки) задан пароль "0000".

- $\rightarrow$  С помощью клавиш +/- введите первую цифру пароля.
- → Нажми те на клавишу SET, начинает мигать второй символ.
- $\rightarrow$  С помошью клавиш +/- введите вторую цифру пароля.
- $\rightarrow$  Нажми те на клавишу SET, начинает мигать третий символ.
- → С помощью клавиш +/- введите третью цифру пароля.
- $\rightarrow$  Нажми те на клавишу SET, начинает мигать четвертый символ.
- → С помощью клавиш +/- введите четвертую цифру пароля.
- → Нажмите на клавишу SET, на экране появляются символы

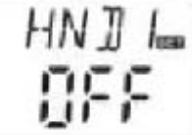

HN 114.

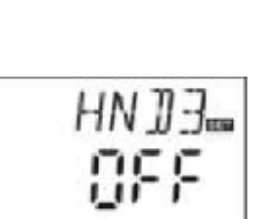

PW JC-

 $P$ W  $\pi$ 

РЫ 115-

nnnn

"PWDN 0000", и здесь можно ввести новый пароль.

→ Нажмите на клавишу SET, на экране появляются символы "PWDG 0000", здесь необходимо еще раз ввести новый пароль. Если новый пароль был введен успешно, то на экране появляется сообщение "PWOK".

 $\rightarrow$  После этого нажмите на клавишу "ESC" для выхода из программы, или же подождите 20 секунд и программа будет закрыта автоматически.

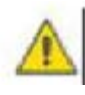

#### **Предупреждение!**

Если вы забыли пароль, то его невозможно восстановить. Однако существует возможность вновь активировать пароль, используемый по умолчанию. После этого вы можете ввести новый пароль, действуя описанным выше способом.

Для сброса пароля и для использования пароля по умолчанию необходимо действовать следующим образом:

→ Откройте переднюю часть дисплея. Нажмите на кнопку → и удерживайте ее, после чего нажмите на кнопку восстановления, которая расположена на плате дисплея.

→ Три раза издается звуковой сигнал, после чего можно отпустить кнопку . Настройки контроллера были сброшены к настройкам по умолчанию (заводские настройки), и теперь можно ввести новый пароль.

### *4.9. LOAD: восстановить заводские настройки (настройки по умолчанию)*

#### **Процедура настройки:**

В главном меню выберите пункт REST.

 $\rightarrow$  Нажмите на клавишу SET, на экране отображаются символы "YES".

 $\rightarrow$  Удерживайте клавишу SET, затем три раза издается звуковой сигнал,

после чего можно отпустить клавишу SET.

→ После этого нажмите на клавишу "ESC" для выхода из программы, или

же подождите 20 секунд и программа будет закрыта автоматически.

## *4.10. Клавиша ON/OFF (ВКЛ/ВЫКЛ)*

Когда контроллер находится в спящем режиме, выполните следующие действия:

→ Нажмите на кнопку (И и удерживайте ее в течение 3 секунд, контроллер выключается, на экране появляются символы "OFF".

 $\rightarrow$  Вновь нажмите на кнопку  $\bigcup$ , контроллер включается.

## *4.11. Функция Holiday (Отпуск)*

#### **Описание**:

Данная функция активируется ночью, и заставляет жидкость перетекать из емкости в коллектор с целью охлаждения емкости. Таким образом предотвращается воздействие на систему высокой тепловой нагрузки со стороны полностью нагретой емкости. Данная функция активируется ночью в интервале от 22:00 до 6:00. Когда температура коллектора опускается на 8°С относительно температуры емкости (T2), то запускается насос солнечной панели. Когда разность температур между коллектором и емкостью уменьшается до 8°С работа насоса солнечной панели прекращается.

#### **Данная функция должна активироваться в следующих случаях:**

- вы будете отсутствовать на протяжении продолжительного времени (отпуск)

- на протяжении продолжительного времени не будет необходимости в горячей воде.

**Примечание**: данная функция деактивируется, если температура в нижней части емкости падает до 35°С.

#### **Активация/деактивация функции:**

 $\rightarrow$  Нажмите на кнопку "Holiday" (Отпуск) и удерживайте ее в течение долгого времени, пока на экране не появляется символ для данной функции – это означает ее активацию.

 $\rightarrow$  Повторно нажмите на клавишу "Holiday" (Отпуск), символ функции исчезает, это означает ее деактивацию.

Данная функция должна активироваться только тогда, когда вы будете отсутствовать на протяжении долгого времени. После возвращения необходимо деактивировать данную функцию.

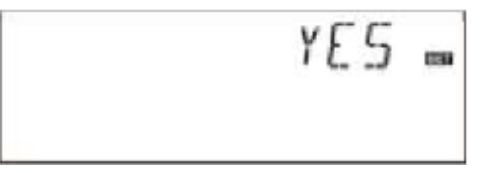

## *4.12. Обогрев в ручном режиме*

### **Описание**:

В качестве резервных элементов в составе системы солнечного обогрева могут использоваться электрические, газовые нагреватели или нагреватели на жидком топливе. Они могут использоваться для поддержания постоянной температуры в системе. Если контроллер обнаруживает, что температура в верхней части емкости (Т3) опускается на 2°С ниже заданного порогового значения, то включается резервный обогрев. Когда температура в верхней части бака достигает заданного порогового уровня, устройства резервного обогрева отключаются.

Условия для включения функции обогрева в ручном режиме: заданная температура должна на 2°С превышать температуру в емкости.

#### **Активация/деактивация функции:**

- Нажмите на клавишу "Heating", на экране начинают мигать символы "60°C".

- С помощью клавиш +/- настройте требуемую температуру включения, диапазон настроек 10°C - 80°C, по умолчанию устанавливается значение 60°C.

По истечении 20 секунд данная функция активируется, на экране будет отображаться символ (П), начинает мигать символ нагрева .

- Для выключения функции необходимо вновь нажать на клавишу "Heating".

**Примечание**: функция обогрева в ручном режиме является однократной, то есть после ее включения, когда температура в емкости достигает заданного уровня, данная функция прекращает свое действие. То есть деактивация функции производится автоматически. Если необходимо выполнить нагрев еще раз, то следует вновь выполнить активацию данной функции.

### *4.13. Функция запроса температуры*

Когда контроллер находится в режиме ожидания, выполните следующие действия:

 $\rightarrow$  С помощью клавиш +/- можно проверить значения температуры для датчиков Т0 – Т4, скорости вращения насоса (%), полного времени работы циркуляционного насоса (Hp), количество получаемой за день тепловой энергии (DKWH), а также полное количество полученной тепловой энергии (KWH) или (MWH).

При проверке температуры последовательно показываются значения для датчиков Т0 - Т4, при этом мигает сигнал

для соответствующего датчика.

 $\rightarrow$  Нажмите на клавишу ESC (ВЫХОД), будут показаны неделя и температура емкости.

#### **Примечание**:

- Значение полного времени работы насоса (Hp), количество получаемой за день тепловой энергии (DKWH), а также полное количество полученной тепловой энергии (KWH или MWH) могут быть проверены только после включения функции OHQM (функция баланса тепловой энергии).

- Проверка температуры датчиков  $T1 - T4$  осуществляется с помощью кнопок  $+/-$ .

## **5. Функции защиты**

### *5.1. Защита памяти*

В случае неисправности источника питания контроллер сохраняет все настройки рабочих параметров.

### *5.2. Защита при недостатке жидкости*

Если при работе электронагревателя в емкости оказывается недостаточное количество жидкости, то чтобы избежать повреждений контроллер реализует функцию защиты при недостатке жидкости. На экране отображаются символы "EE" и контроллер отключает все выходные сигналы (H1). После этого необходимо отключить источник питания, найти и устранить причину неисправности. После повторного включения питания контроллер продолжает работать в обычном режиме.

### *5.3. Защита экрана*

Если в течение 3 минут не было нажатий на клавиши, то автоматически активируется функция защиты экрана, после чего отключается лампа подсветки дисплея. Лампа включается после нажатия на любую клавишу.

## **6. Поиск и устранение неисправностей**

### *6.1. Защита от неисправностей*

а. В случае возникновения обрыва или короткого замыкания в цепи подключения датчиков температуры, контроллер отключает выполнение соответствующих функций и прекращает подачу выходных сигналов. Одновременно на экран

выводится сообщение об ошибке в виде символа .

Если контроллер работает неправильно, то выполните следующую проверку:

- Нажмите на клавиши +/- для проверки кода ошибки. На экране отображается символ .

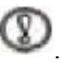

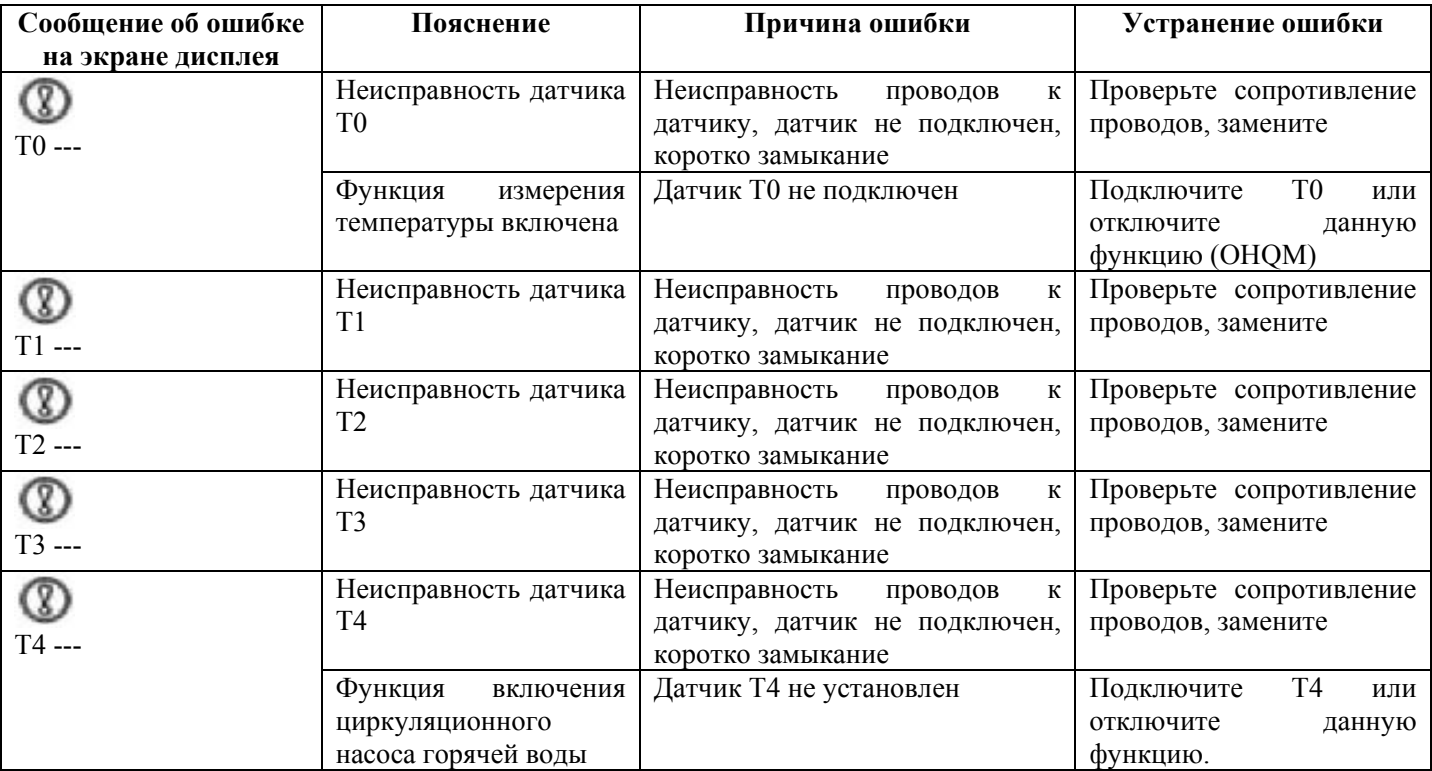

### *6.2. Проверка при возникновении неисправностей*

Контроллер представляет собой изделие высокого качества, которое предназначено для многолетней эксплуатации без возникновения неисправностей. Часто при возникновении каких-либо проблем оказывается, что причиной является не сам контроллер, а подключенные к нему периферийные компоненты. Далее описываются некоторые известные симптомы, которые помогут установщику или оператору определить причину неисправности и за короткий срок восстановить работоспособность системы.

Конечно, невозможно здесь описать все возможные неисправности. Однако большинство из наиболее распространенных неисправностей приводятся в данном списке. Только в том случае, когда вы уверены, что возникшая неисправность не описана в данном списке, следует возвращать контроллер производителю для ремонта.

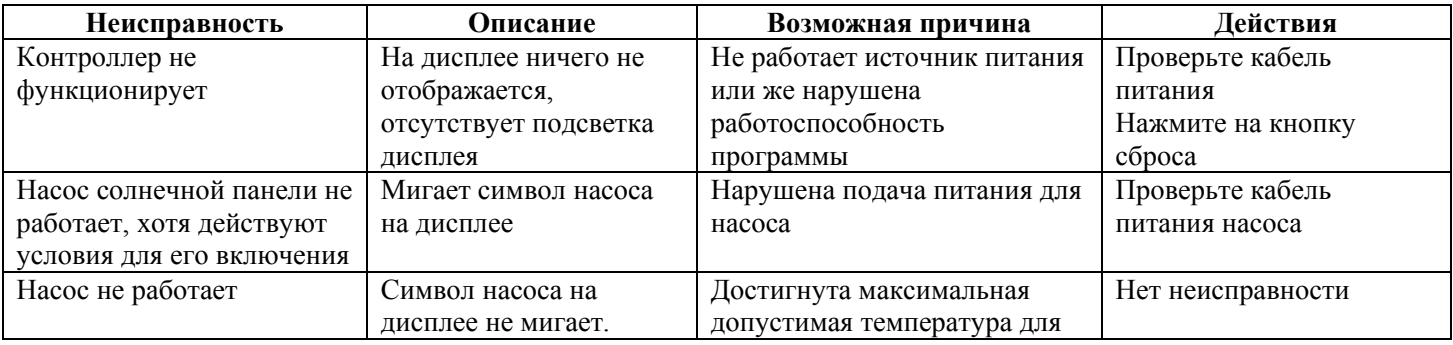

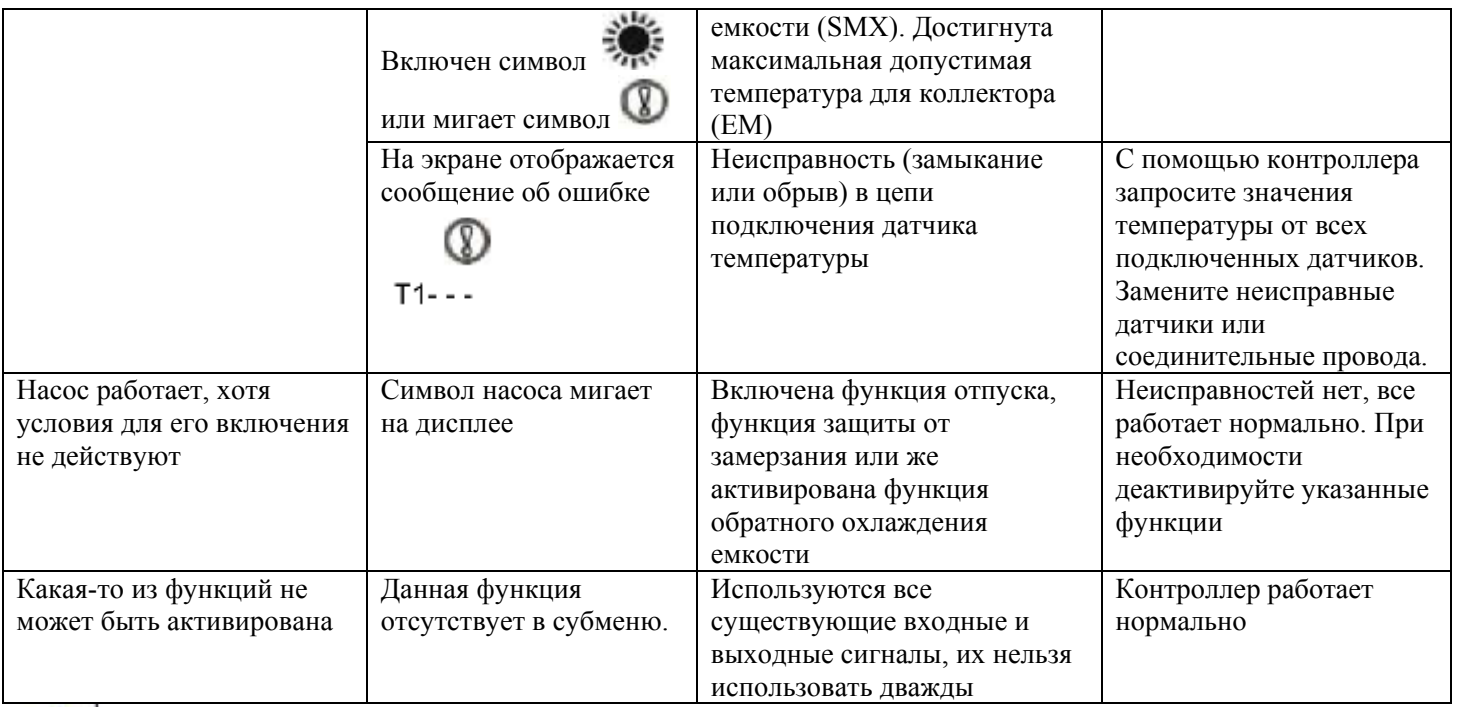

**Предупреждение**! Перед тем, как открывать корпус контроллера, необходимо отключить его от сети электропитания. Если существуют сомнения в работоспособности датчика, то его можно проверить с помощью омметра. Для этого необходимо отсоединить датчик, измерить его сопротивление, и сравнить полученное значение с теми данными, которые приводятся ниже в таблицах. Допустимо небольшое отклонение  $(\pm 1\%)$ .

#### **Значения сопротивления для PT1000**

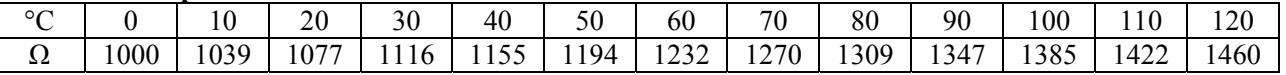

#### **Значения сопротивления для NTC 10K B=3950**

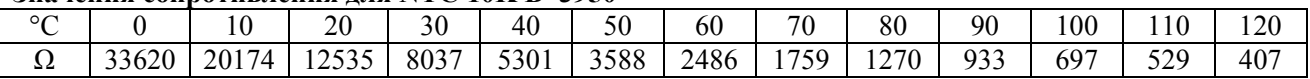

## **7. Гарантийные обязательства**

Производитель предоставляет следующие гарантийные обязательства для конечных пользователей: в период действия данных обязательств производитель несет ответственность за неисправности, возникающие по причине производственного процесса или выбора материалов. При правильной установке устройства неисправности не должны возникать. Если пользователь неправильно выполняет эксплуатацию, установку или обращается с устройством ненадлежащим образом, выполняет неправильное подключение датчиков или неправильно эксплуатирует систему, то в этих случаях гарантия не действует.

Гарантия действует в течение 24 месяцев с момента покупки контроллера.

## **8. Технические характеристики**

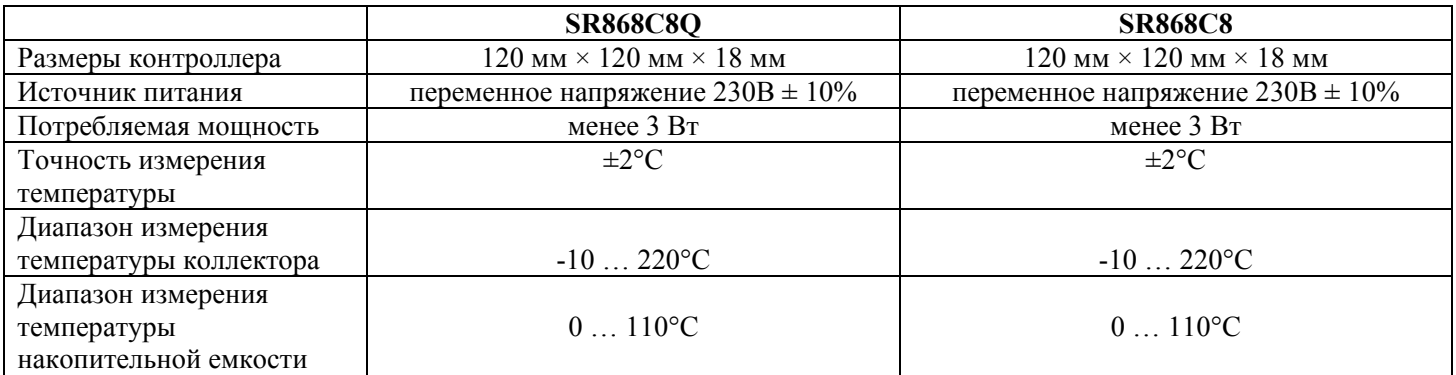

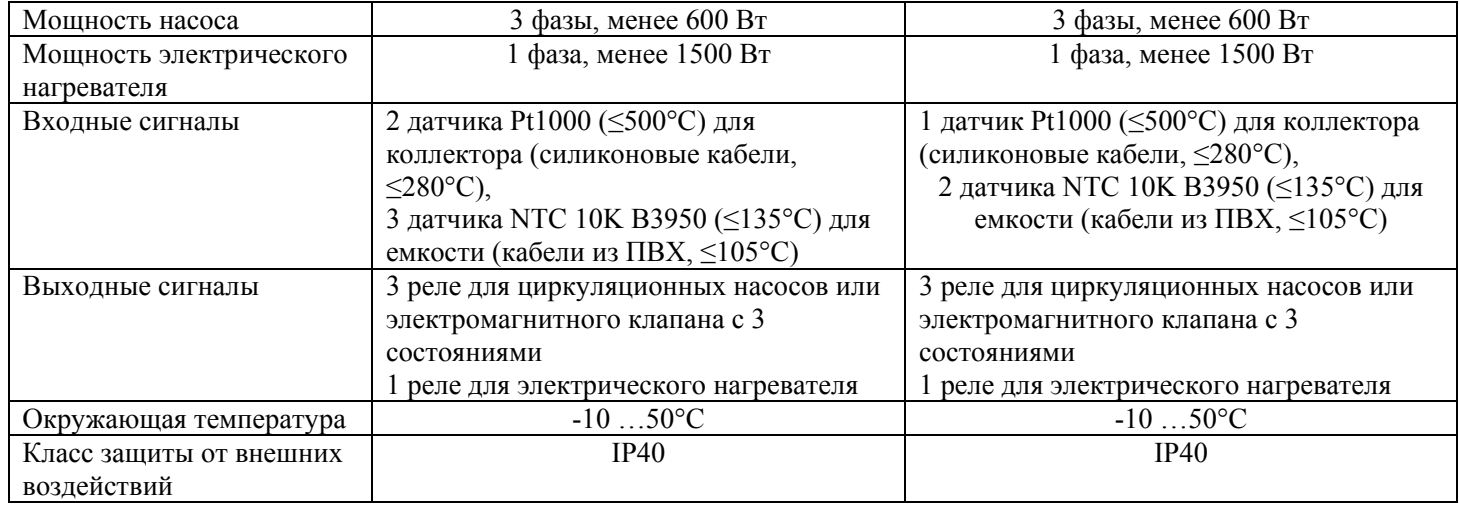